# Academic Advising in myUFL PV0100

**UF** myUFL

# Course Registration/Materials

- Additional live training sessions available at <a href="https://mytraining.ufshands.org/">https://mytraining.ufshands.org/</a>
  - Log in using your GatorLink username and password
  - Search for PVO100
  - Select > Register and choose one of the sessions
- Toolkits including instruction guides and simulations are available at <a href="http://hr.ufl.edu/learnandgrow/toolkits-resource-center/">http://hr.ufl.edu/learnandgrow/toolkits-resource-center/</a> under Student Information Systems

#### Overview

#### This session will cover:

- Advisee Student Center
- Audits/WHATIF Audits
- Milestones
- Reading/Writing Exceptions
- Advising Notes
- Universal Tracking

## **Objectives**

- Recall the steps for viewing a student including degree program, student groups, milestones, service indicators, advising notes, current schedule, and past/future enrollment.
- Describe the steps for running an audit and summarize the components of the audit page.
- Summarize the steps required for reading, adding, or updating advising notes.
- Recall the steps for reading and writing exceptions on audits.
- Explain the use of the Universal Tracking (UT) term and how to change this information.

#### Introduction

- UF is committed to quality academic advising in order to provide academic guidance and support to students.
- Being able to view student information, read audits, and view excess hours are essential tools for advisors.
- Advisors help students:
  - Determine degree requirements
  - Change majors
  - Drop courses
  - Choose classes
  - Handle registration issues
  - Identify needed resources

PVO100: Academic Advising in myUFL

- Students are responsible for tracking their academic progress to ensure timely graduation.
- Students must review their degree audit each semester to ensure they fully understand their remaining degree requirements.
- There are many items that may impact what the student and advisor can see on the degree audit.

## Items on a Degree Audit

- Degree Program Participation
- Degree Attributes
- Student Groups
- Milestones
- Service Indicators
- Advising Notes
- Current Schedule
- Past/Future Enrollment

This information can be found in the Student Center

#### View a Student

- Log into myUFL with your username and password.
- Click on the NavBar in the upper right corner.

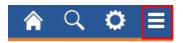

- Navigate to myUFL
  - > NavBar
  - > Main Menu
  - > Student Information System
  - > Self Service
  - > Advisor Center
  - > Advisee Student Center

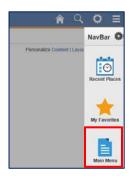

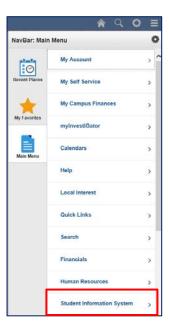

- Enter UFID or last name and first name
- Click Search

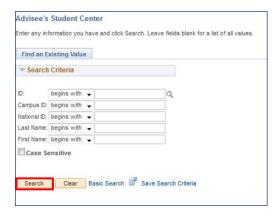

Review Academic and Personal Information

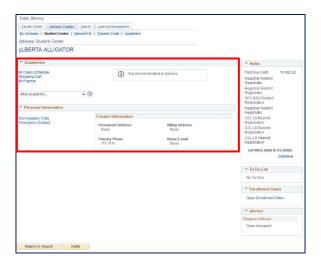

## Degree Program/Attributes

- When a student is matriculated by admissions, a Student Program/Plan record is created which includes:
  - Career
  - Program
  - Plan
  - Sub-Plan
- Additional training related to Student Program/Plan may be found at: <a href="http://hr.ufl.edu/learnandgrow/toolkits-resource-center/student-information-systems/">http://hr.ufl.edu/learnandgrow/toolkits-resource-center/student-information-systems/</a>.
- In order for a student's majors, minors, and certificates to appear on the degree audit, they must be in "Active" status on the student's Student Program/Plan stack.

**Status = Active in Program** 

- Navigate to myUFL
  - > NavBar
  - > Main Menu
  - > Student Information System
  - > Self Service
  - > Advisor Center
  - > Advisee Student Center
- Click on the Academics Tab

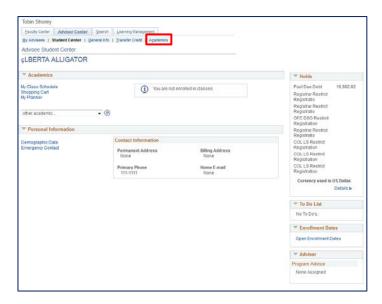

• "Edit Program Data" will not be available if you are not authorized to change student majors (Student Program/Plan) or catalog year (Requirement Term).

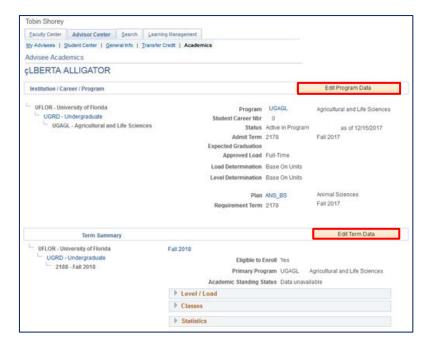

#### Student Groups

Any identified group to be tracked

- Can be used to manage:
  - Enrollment
  - Immunization requirements
  - Mandatory health insurance requirements
- Will impact what a student sees when they view their degree audit

# Student Group Examples

- UF Online
- Innovation Academy
- PaCE
- Student Veterans
- Preview Session date/time
- Study Abroad Programs

Additional training related to Student Groups may be found at: <a href="http://hr.ufl.edu/learnandgrow/toolkits-resource-center/student-information-systems/">http://hr.ufl.edu/learnandgrow/toolkits-resource-center/student-information-systems/</a>.

# Student Group Navigation

- Navigate to myUFL
  - > NavBar
  - > Main Menu
  - > Student Information System
  - > Self Service
  - > Advisor Center
  - > Advisee Student Center
- Click the General Information tab

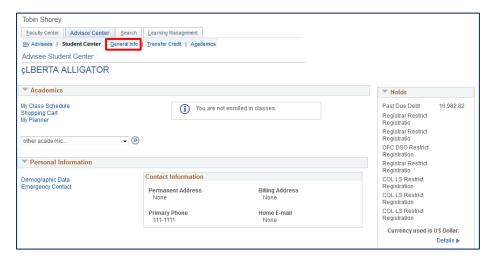

## Student Groups

Click "Edit Student Groups"

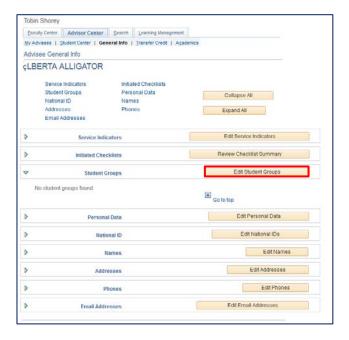

## Service Indicators

- A way to prevent services or identify a service that should be granted
- Types:
  - Negative: Prevents an action from happening in the database, like a hold
    - Example: Universal Tracking or AIM service indicators that restrict students from registration or graduation
  - <u>Positive</u>: Provides information
    - Example: Good Life Informational Hold

# Service Indicator Navigation

- Navigate to myUFL
  - > NavBar
  - > Main Menu
  - > Student Information System
  - > Self Service
  - > Advisor Center
  - > Advisee Student Center
- Click the General Information tab

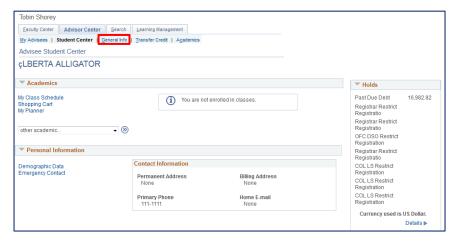

Click "Edit Service Indicators"

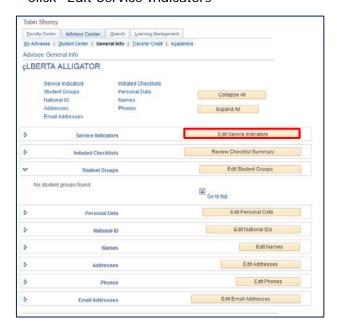

Click "Details" to provide more information

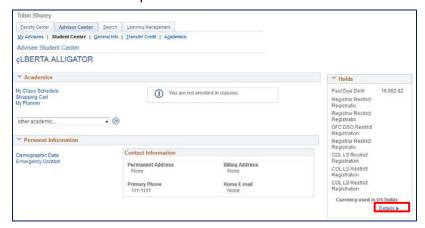

Additional training related to applying and releasing service indicators may be found at: <a href="http://hr.ufl.edu/learnandgrow/toolkits-resource-center/student-information-systems/service-indicators/">http://hr.ufl.edu/learnandgrow/toolkits-resource-center/student-information-systems/service-indicators/</a>

## **Current Schedule**

- Advisors and students can quickly view current enrollment.
- This also appears on the degree audit.
- Navigate to myUFL
  - > NavBar
  - > Main Menu
  - > Student Information System
  - > Self Service
  - > Advisor Center
  - > Advisee Student Center
- Click "My Class Schedule"

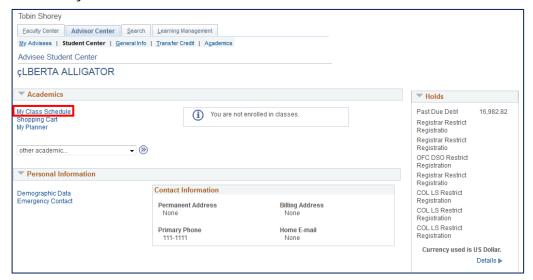

# Past/Future Enrollment

- All enrollment displays on the Advisee Student Center.
- Navigate to myUFL
  - > NavBar
  - > Main Menu
  - > Student Information System
  - > Self Service
  - > Advisor Center
  - > Advisee Student Center
- Click on the Academics tab to view registration by term.

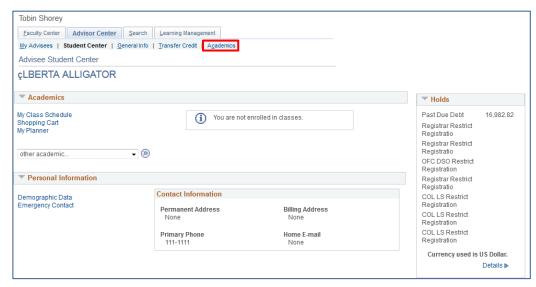

- Select the term you wish to view (below).
- Course information and statistics will appear.

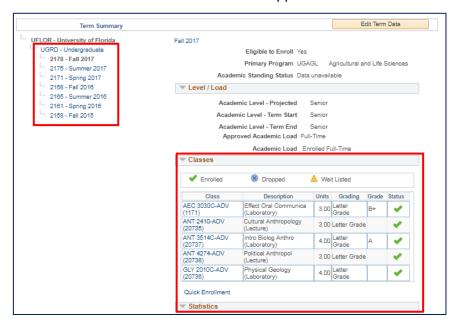

#### Milestones

- Milestones are academic requirements that are not necessarily course-related.
- Milestones may include items such as thesis/dissertation, universal tracking, exit exams or summer SUS requirement, or other non-course requirements that apply to the student.
- Academic advisors can add or remove milestones to students' records to impact degree audits and demonstrate progress through their degree program.
- To view milestone information, navigate to myUFL
  - > NavBar
  - > Main Menu
  - > Student Information System
  - > Self Service
  - > Advisor Center

# > Advisee Student Center

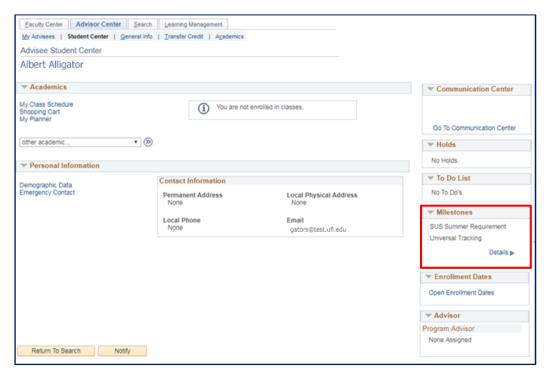

- Milestones are tied to a student's program of study (e.g. UGLAS for Liberal Arts and Sciences).
  - A student in multiple programs (dual degree) may have multiple milestone records.
  - Be sure to assign the Milestone to the correct program.
- The effective date of the milestone is checked when adding an Academic Plan on a milestone.
  - You cannot add a milestone for a plan with a date that pre-dates the admission to the student's Program/Plan.
- Advisors and department staff in programs that feature an honors thesis component for graduation with Summa and Magna Cum Laude status will have to update milestones for their graduating students.
- Navigate to myUFL
  - > NavBar
  - > Main Menu
  - > Student Information System
  - > Records and Enrollment
  - > Enroll Students
  - > Student Milestones
- Search for student

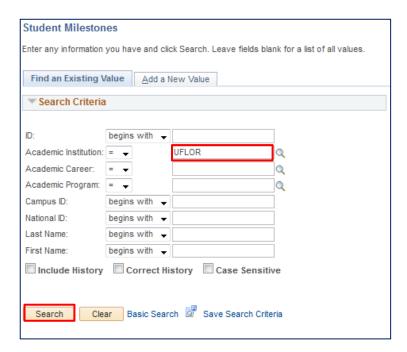

- If the search does not pull up the student in question
  - Select "Add a New Value" tab at the top of the screen and fill in the relevant information
  - Click Add

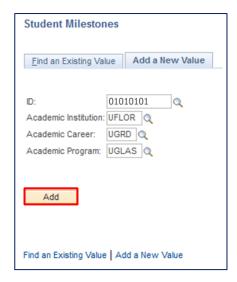

- If the student already has milestones assigned to two or more programs, the search feature will pull up both "stacks."
- Select the relevant program to continue.
- If the student has milestones for only one program, the milestone info will appear.

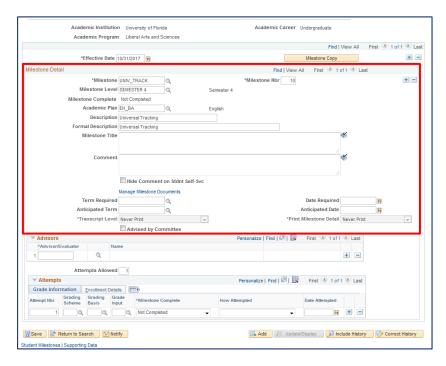

• To add a new milestone, click the "+" button on the same line as the effective date to add a new effective date (NOTE: this will pull all previous milestones forward automatically).

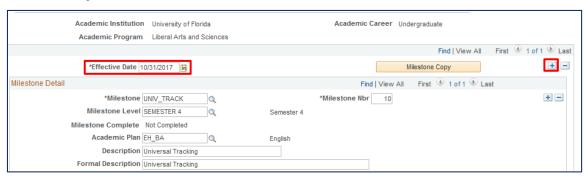

Next, select the "+" sign within Milestone Detail to add a new milestone.

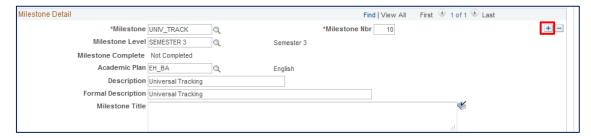

- On the screen that appears, select the milestone that the student is earning, and the milestone level.
  - For Honors Theses and projects, select "UGRDHRTHES".
  - For the Milestone Level, select Magna or Summa Cum Laude. CUM LAUDE does not require a milestone.

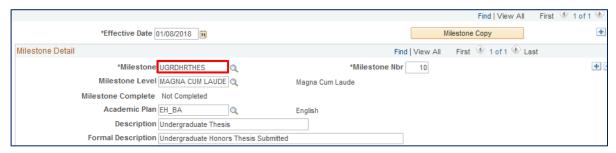

- Also enter the student's Academic Plan on the milestone before selecting Save.
- Adding this will cause the degree audit to evaluate GPA, Course, and Milestone requirements to determine if the student meets requirements to graduate MAGNA CUM LAUDE.

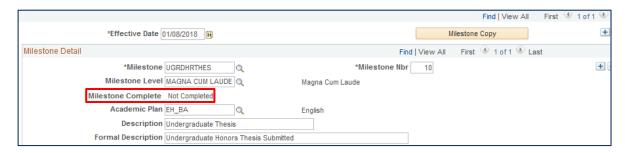

 Additional training related to Graduate Committees and Milestones may be found at: <a href="http://hr.ufl.edu/learnandgrow/toolkits-resource-center/">http://hr.ufl.edu/learnandgrow/toolkits-resource-center/</a> under "Student Information Systems"

#### New Features in myUFL

- Academic Advising is now integrated with current enrollment so there is not a delay from when a student drops or adds a course to when it appears on the audit.
- Advisors can post exceptions directly from the audit using a drop-down menu.
- Students and advisors can view the same degree audit.

#### Meet Albert!

 You are an advisor in the College of Liberal Arts & Sciences and are running an audit on a student named Albert. He is a pursuing a Bachelor of Science in Biology.

#### Run an Audit

- Navigate to myUFL
  - > NavBar
  - > Main Menu
  - > Student Information System
  - > Self Service
  - > Advisor Center
  - > Advisee Student Center
- Select Academic Requirements from the drop-down menu and click >>.

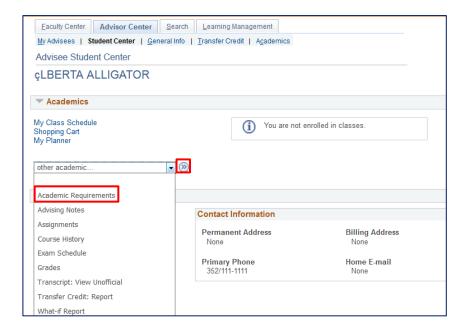

- Header, including name and number of Requirement Groups met (see below)
- Open or close all Requirement Groups, Requirements, and Requirement Lines (see below)

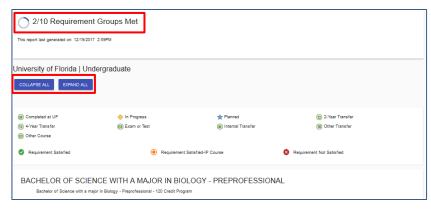

- Key information for reading Degree Audit (see below)
- First Requirement Group of each program will be in all capital letters (see below)

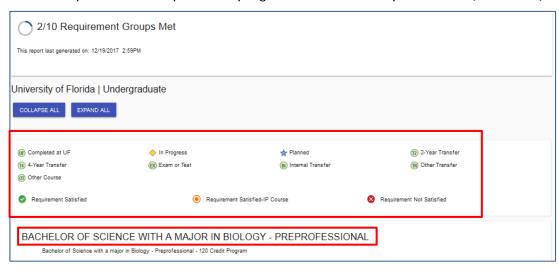

# Requirement Groups

- Separate boxes on the degree audit that can open/close
- Groups of Requirements can be arranged in two default configurations:
  - AND: All Requirements must be met to meet the Requirement Group
  - OR: Requirement Group is met when the prescribed number of requirements are met
- An attachment point between Student Records (Student Program/Plan Stack) and Degree Audit Requirements

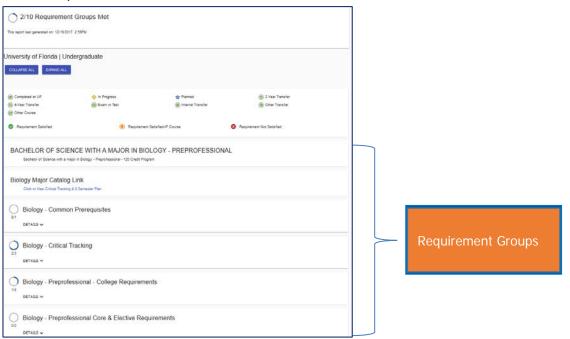

# Characteristics of Requirement Groups

- Demarcated as separate boxes on the degree audit
- If requirements must be fulfilled, will include:
  - Status Indicators
    - Met
    - In ProgressUnmet
  - Details link
  - If all requirements met, will have this symbol:

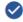

- As delivered, courses do not share between Requirement Groups.
- Share sets have been set-up to allow Requirement Groups to share unless there are specific curricular reasons to NOT allow this.
- Requirement Groups can measure
  - Min/Max GPA

- Minimum course count
- Grade points per unit
- Can be pre-conditioned to only appear on a student's degree audit when specific conditions are met
- Measuring at the Requirement and Requirement Line Levels
- First Requirement Group of every major, minor, and certificate will appear in all capital letters

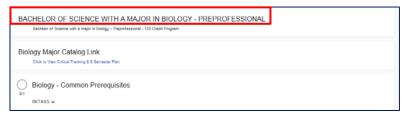

# Requirement Groups

Undergraduate degree programs will have 12 Requirement Groups

| 1. | Degree Name                | 7. Graduation with Honors Requirements                    |
|----|----------------------------|-----------------------------------------------------------|
| 2. | Catalog Link               | 8. General Education Good Life & State Core               |
| 3. | Common Prerequisites       | General Education Summary                                 |
| 4. | Critical Tracking          | 10. General Education International/Diversity Requirement |
| 5. | College Requirements       | 11. University Writing Requirement (Gordon Rule)          |
| 6. | Core or Major Requirements | 12. University Requirements                               |

Next level within Requirement Groups and contained by lines

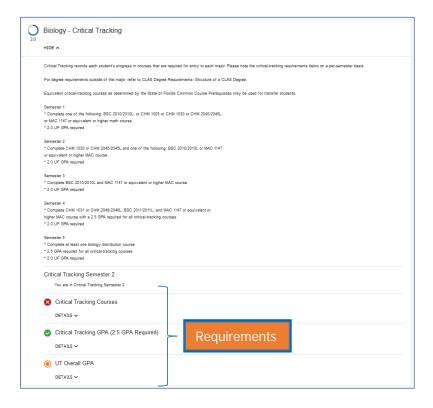

- Requirement Lines arranged into two default configurations:
  - AND: All Requirement lines must be met to meet the Requirement
  - OR: Requirement is met when the prescribed number of Requirement Lines are met

# Characteristics of Requirements

- Status indicator sits to the left of the Requirement indicating if it's:
  - Met
  - In Progress
  - Unmet
  - \*\*Unless it is flagged to "Hide Status"
- Requirements can be set to "Verify" or "Include in All Statistics." In almost ALL cases,
  UF requirements are set to "Include in All Statistics" so that courses used are flagged as
  "used" in reports.
- The Critical Tracking informational text above the Requirements in this example is attached to the Requirement Group.
- The lines separating the Requirements from the Requirement Group text are indented.

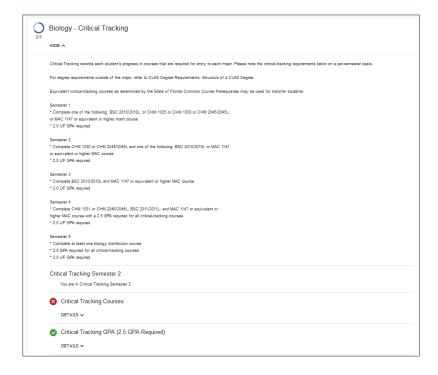

- "Used" courses in requirements CANNOT be "used" again in other requirements within a Requirement Group.
- Requirements can be pre-conditioned to only appear on a student's degree audit when specific conditions are met. This is frequently used in Universal Tracking.
- Requirements can measure:
  - Minimum Units
  - Minimum Courses
  - Minimum GPA
  - Minimum Grade Points/Unit
- In the vast majority of cases, these measurements are actually done at the Requirement Line Level

## Requirement Lines

- Next level within Requirements-Requirement Lines are always housed under Requirements
- Can open and close to show conditions for completion
- Requirement Lines are automatically open when you open a Requirement

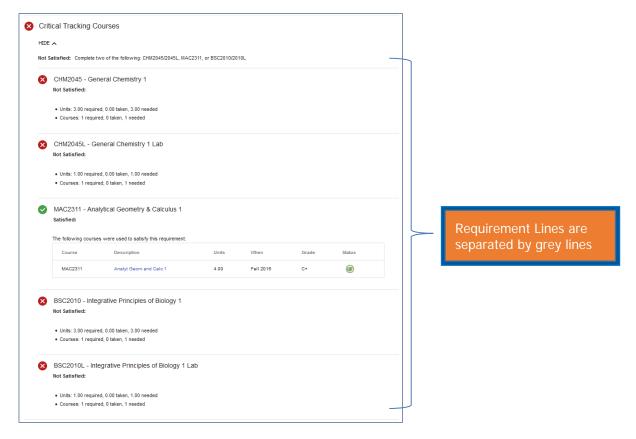

# Characteristics of Requirement Lines

- A status indicator sits to the right of the Requirement Line indicating if it is Met, In Progress, or Unmet unless it is flagged to "Hide Status."
- This is the level where minimum requirements and used statistics are most often captured.
- Varying levels of detail can be provided about courses or milestones that satisfy Requirement Lines based upon how the Requirement Line is built.
- Requirement Lines can be set to hide or display courses that can be used to fulfill it. This
  is done by selecting "Display Select Line" while creating the Requirement.
- · Completed Requirement Lines display course information for how they were met
- Most of the time, the Requirement Line is the level at which you will make exceptions
- Requirement Lines can be connected by conjunctions:
  - "AND"
    "OR"
    OPTION 1

    OPTION 2

    Clearly denotes that only one of them has been met
- "OR" Requirement Lines that exist in a requirement that is otherwise connected by "AND" will appear like this. (see below) When one of these is met, the other will disappear.

| ogy - Preprofessional Core Requirement                                                                                                    |                                                                                          |
|----------------------------------------------------------------------------------------------------|------------------------------------------------------------------------------------------|
| Not Satisfied:                                                                                                    |                                                                                          |
| Units: 28.00 required, 0.00 taken, 28.00 needed                                                                                                    |                                                                                          |
| Genetics Not Salisfied: Select 1 of the following: PCB3063, PCB4522, AGR3303                                                                                               |                                                                                          |
|                                                                                                    | Units: 3.00 required, 0.00 taken, 3.00 needed                                            |
| Physiology<br>Not Satisfied: Select from: PCB4723C, PCB3713C, BSC3096                                                                                                    |                                                                                          |
|                                                                                                    | Units: 5.00 required, 0.00 taken, 5.00 needed                                            |
| CELLULAR BIOLOGY OPTION 1: MCB3020 & MCB3020L - Basic Bio Microorganis  Not Satisfied: (These course swill not count for both the major requirement and as ALS elective of |                                                                                          |
|                                                                                                    | Units: 4.00 required, 0.00 taken, 4.00 needed     Courses: 2 required, 0 taken, 2 needed |
| CELLULAR BIOLOGY OPTION 2: PCB3134 - Eukaryotic Cell Structure & Function<br>Not satisfied:                                                                                |                                                                                          |
| Units: 3.00 required, 0.00 taken, 3.00 needed                                                                                                    |                                                                                          |
| BSC4936 - Critical Analysis of Biological Research<br>Not Satisfied:                                                                                                    |                                                                                          |
| <ul> <li>Units; 2.00 required, 0.00 taken, 2.00 needed</li> </ul>                                                                                                    |                                                                                          |

- Requirement Lines can be set to "Verify"
  - Verify will not "use" courses.
  - This is most often used for GPA calculations.
- Requirement Lines can be set to "Include in All Statistics"
  - "Include in All Statistics" is set to actually count the course in the degree program.
  - Setting at this level OVERRIDES what is set at the Requirement level.
  - Any course used in an "Include in All Statistics" Requirement Line cannot be used by any other Requirement Line flagged to "Include in All Statistics" within a Requirement or Requirement Group unless that line is set to "Verify."
- When courses are used to fulfill Requirement Lines, a Status Column appears to indicate
  if the coursework was completed through Enrollment, Transfer Coursework, or Test
  Credit.
- Current and future registration will display on the degree audit with a status of "in progress."

#### WHATIF Audit

- Allows a student and advisor to see what a student would look like if they modified their Student Program/Plan.
- For example, Albert, a biology student, is considering changing majors and wants to see what courses he would need to graduate.

#### Run a WHATIF Audit

Navigate to myUFL

- > NavBar
- > Main Menu
- > Student Information System
- > Self Service
- > Advisor Center
- > Advisee Student Center
- Search for Student
- Select "What-If Report" from the drop-down menu
- Click >>

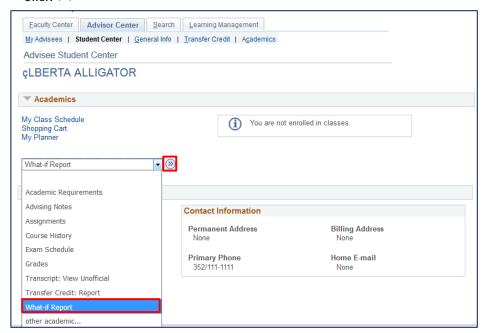

Click "Create New Report" to create a new combination.

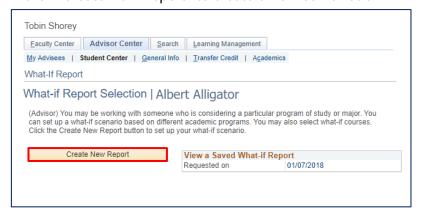

- Note: If a WHATIF report has been recently run for a student, it will appear as a link next to the Create New Request button. It is always recommended to create a new request.
- Review relevant Career and Requirement Term (Catalog Year).

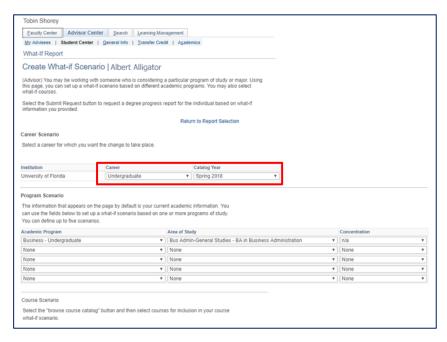

• Under Program Scenario, select relevant Program/Plan/Sub-plan combinations

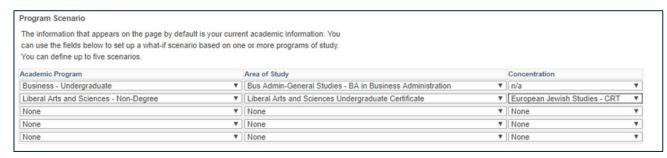

- The student's current combination of Program/Plan/Sub-Plan information will display by default.
- To run one program, select "None" in the 2-5 program plan stack combinations.
- To run multiple programs, update the drop-downs accordingly.
- For majors and minors:
  - The Academic Program will be the college offering the major or minor.
  - The Area of Study will be the major or minor name.
- The Concentration is used to denote the major's specialization (if offered).
- Certificates should be run with the "Non-Degree" Academic Program.
  - The Area of Study will be the College Name Offering the Certificate, followed by the Certificate Level (e.g. Liberal Arts & Sciences Undergraduate Certificate).
  - The Concentration is the actual Certificate Name. In this example, we add the European Jewish Studies Certificate to the student's previously existing General Business major.

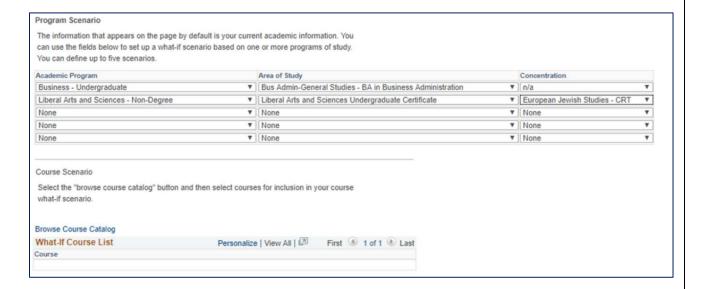

- When running multiple program/plans, minors and certificates may appear before degree programs on the degree audit since they are not "attached" to the student's active Program/Plan stack(s).
- Course Scenarios allow users to add courses with grades to show what an audit will look like *IF* the student earns them. In the example below, we are figuring in JST2930 with a grade of C+.

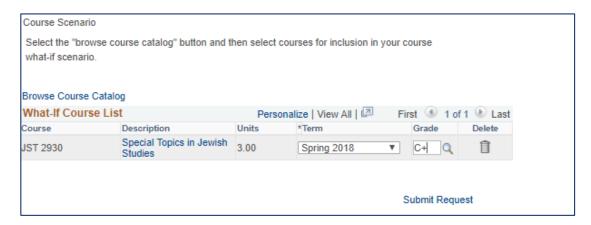

Click "Submit Request" to view audit

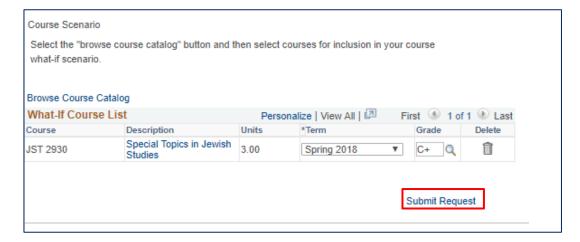

 At the bottom of the audit, there will be a "Cancel" link to return you to the Advisee Student Center.

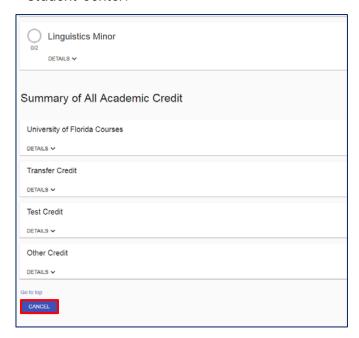

## **Exceptions and Advising Notes**

 Next we will cover how to read, write, or update exceptions and advising notes. Let's begin with reading exceptions.

## Reading Exceptions

- Course Directive
- Requirement Change
- Requirement Override
- Requirement Waiver
- Course Substitutions

## Writing Exceptions

- Course Directives
  - Will insert or remove a course in a particular Requirement Line
  - Not available at the Requirement Level
  - To use a Course Directive, navigate to the student's Degree Audit and open the particular Requirement Line that requires the change.

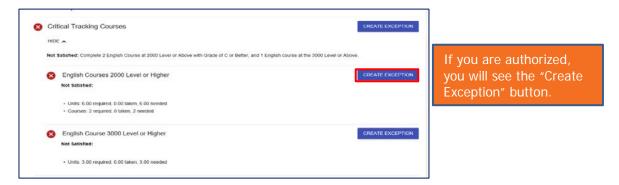

- Course Directives will ONLY be inserted into the particular Requirement Line that you select.
- If you want the same course to appear in multiple places, you must do a course directive for each place in the degree audit.
- Select the "Create Exception" button at the particular Requirement Line level

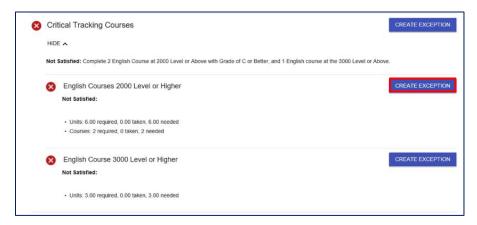

- The Exception Dropdown will open for you to select "Course Directive"
- Select "Go"

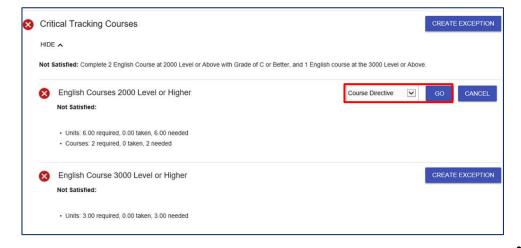

The

Authorize Student Exceptions page will load for user input.

- Basic information is required when posting an exception
- Two options are "Substitute" or "Exclude"

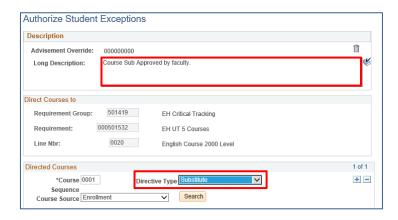

Be sure to select where the course is located

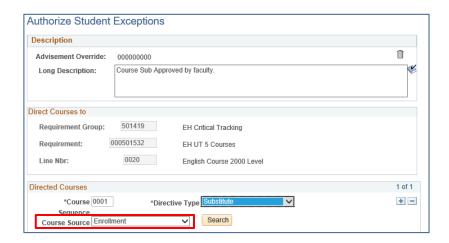

To place a Course Directive that will come into effect once a course is taken, select

Course Offering in the "Course Source" dropdown.

 After selecting Search, you will be taken to a screen for location of the course you wish to substitute and select Search.

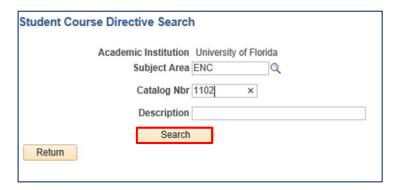

Next, confirm the course you selected by clicking the check mark by the course.

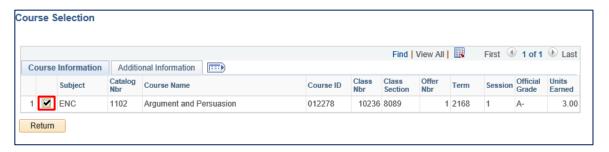

 You will be returned to the Authorize Student Exceptions page with all relevant data completed.

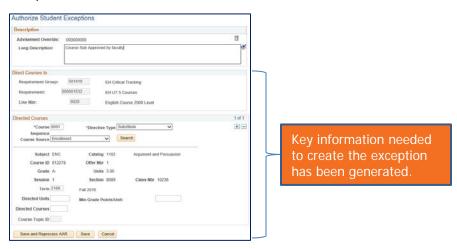

- Select "Save and Reprocess AAR" to complete the Course Directive.
- Return to the audit to view the exception.

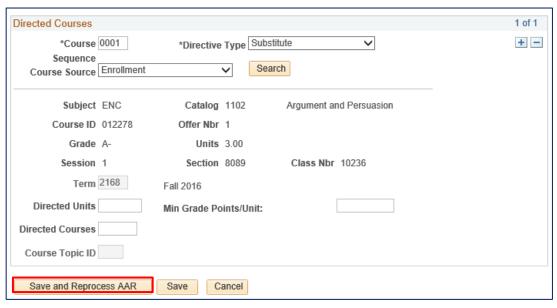

- Reopen the Requirement Group and Requirement where you made the substitution to view the addition.
- Note the "01" in the Notes field. Clicking that link will show information about the exception that was made.

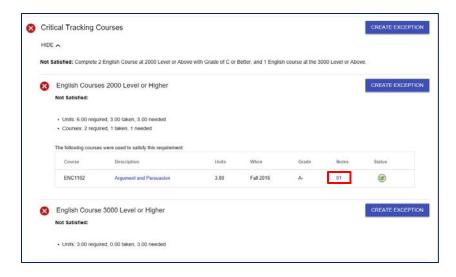

- Requirement Change
  - A Requirement Change is used to change the minimum or maximum characteristics of a Requirement or Requirement Line.
  - Most of the time, this type of exception is processed at the Requirement Line Level.
  - If a Requirement does not have minimum or maximum values, adding values will impose additional Requirement parameters for the student.
- Requirement Change can be used to modify:
  - Required units (Credits)
  - Number of courses

- GPAs
- Let's say we want to decrease the number of credits required for 3000 level English courses to 2 credits in the UT requirement.
- Navigate to the student's degree audit, expand the Requirement Group and Requirement where you wish to make the change and select GO.

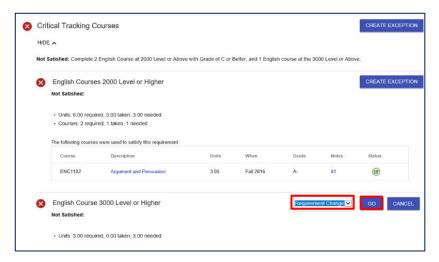

• The two fields we need to change are the Long Description and the Minimum Units.

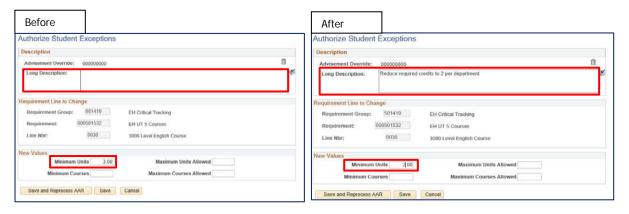

Select "Save and Reprocess AAR" to return to the audit.

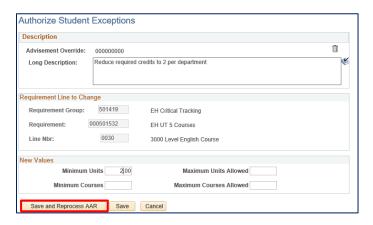

- Open the particular Requirement Group and Requirement to note the change.
- Clicking the link above the changed requirement line will show the long description entered in the step above.

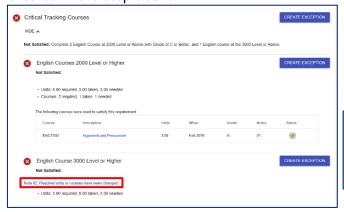

Note the required units have been reduced and a link has been inserted to inform the user than exception was made.

# Requirement Override

- A Requirement Override is used to change a Requirement or a Requirement Line to another one. The alternate Requirement must be set up with the student type in advance for this to work.
- Requirement Overrides are used for Journalism and Heavener School of Business "outside concentrations" to replace the generic requirements that exist on their audits.
- Navigate to the Requirement Group where the "outside concentration" exists (for this example, the Advertising Core Requirement Group).
- Select Create Exception.
- Change the dropdown to Requirement Override.
- Select Go.

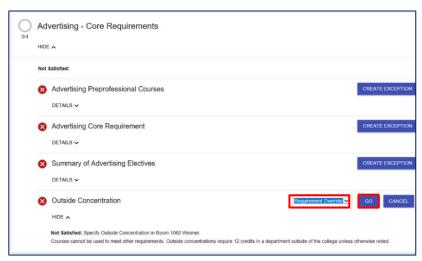

Fill in the Long Description.

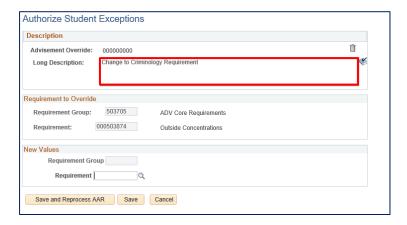

 Click the Magnifying Glass next to Requirement to search for the appropriate Requirement.

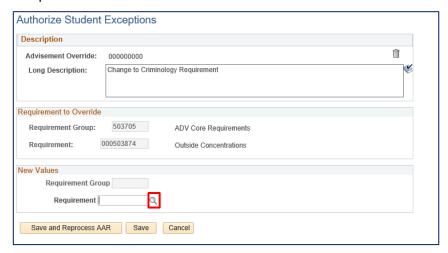

• Use JM-MIN% in the description.

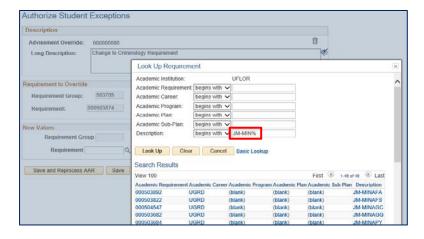

- Select JM-MINCCJ.
- Select "Save and Reprocess AAR".

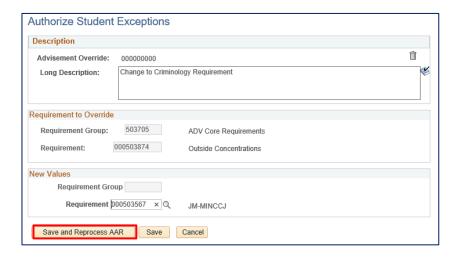

 View the particular Requirement Group and Requirement to see the Requirement replaced with the new one.

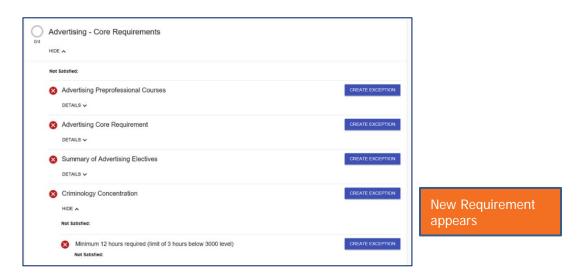

# 7. Requirement Waiver

- A Requirement Waiver is used to waive a Requirement or Requirement Line. It
  will drop all courses already in the area and cause the area to be "met."
- This should NOT be used unless it is necessary. It is preferable to use Course
  Directives and Requirement Changes to close out an item on the audit if the
  Requirement and/or Requirement Line has used courses.
- A common use of Requirement Waiver includes waiving non-course requirements or GPA requirements.
- Navigate to the Requirement or Requirement Line you intend to waive.
- Select "Create Exception" next to the Requirement Line you wish to waive.
- Select "Requirement Waiver" in the dropdown box.
- Select Go.

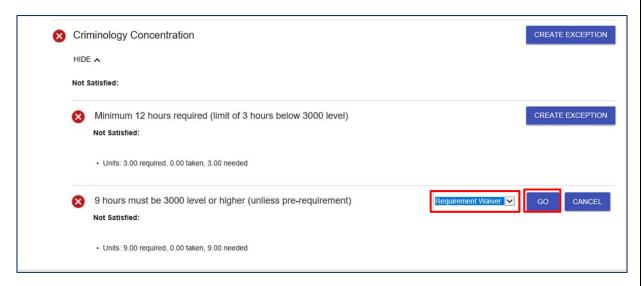

- Enter an explanation in the Long Description field.
- b. Select "Save and Reprocess AAR."

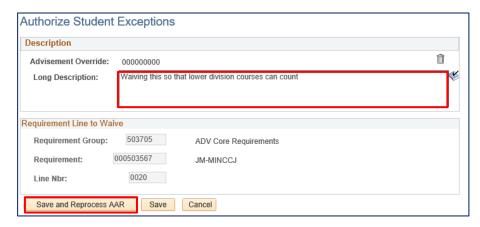

Note that when you return to the audit, the Requirement Line is neither Met, nor Unmet.

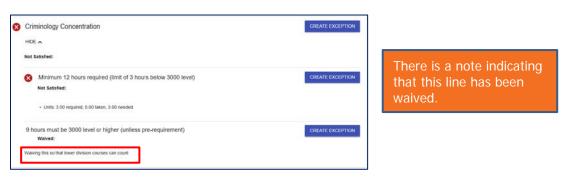

- 8. Course Substitutions
  - Course Substitutions put the substituted course into every requirement line that accepts the course for which the substitution is made.
  - Course Substitutions are global in nature: the substituted course will meet requirements across majors, minors, and certificates.

- Should be used sparingly.
- When a student changes majors, the first thing the new college should check are any active course substitutions.
- Course Substitutions can be used for Universal Tracking course requirements, since these requirements change based upon the student's UT milestone level (UT Term).
- To add a Course Substitution, scroll to the bottom of the student's degree audit and select the "Add Course Substitution" button.

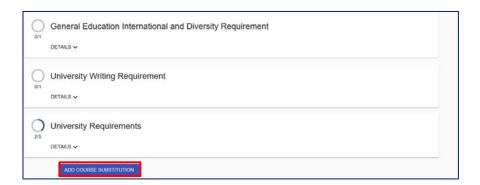

- Enter a description for the substitution.
- Select where the course is located (Enrollment, Test, or Transfer courses).

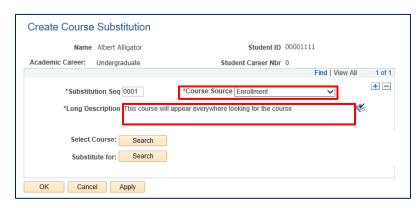

- Search for the course, and the "Substitute for" course.
- Select the magnifying glass to search or enter the Subject Area (prefix) of the course.

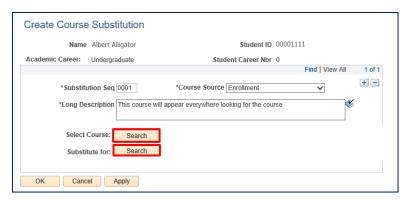

## **Advising Notes**

- Advising Notes are used to record conversations and interactions with students regarding their academic record and progress towards the degree.
- The notes are stored by the student's ID and can be seen by other advisors.
- Advisors can flag the notes so they are visible to students in the student center. They
  must be flagged "Display to Student."
- To view Advising Notes, navigate to myUFL
  - > NavBar
  - > Main Menu
  - > Student Information System
  - > Self Service
  - > Advisor Center
  - > Advisee Student Center.
- Then click on the General Information tab.

## Read/Add/Update Advising Notes

- Navigate to Advisee Student Center.
- Search for student.
- Select "Advising Notes" from the dropdown.

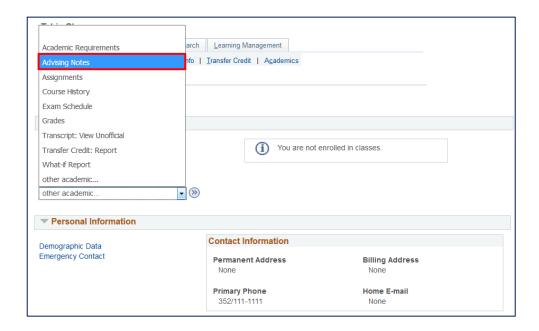

 On this page, advisors can update currently active notes or create new notes at the bottom.

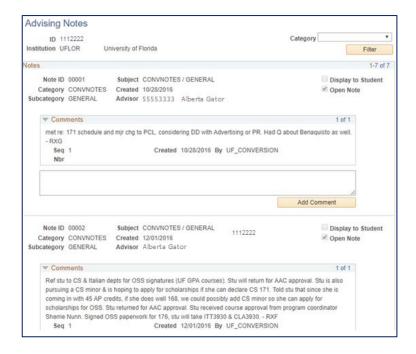

- On the page that appears, advisors can comment on notes that already exist by clicking into the box above "Add Comment," typing the note, then clicking the button.
- These sub-notes will follow under the original note like a message thread.

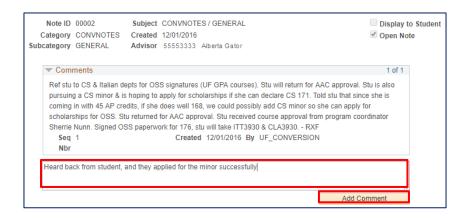

- 9. The sub-note inherits the Category, Subcategory, and Subject from the Note you are updating.
- To add a NEW comment:
  - Scroll to the bottom of the page
  - Select a category/subcategory
  - Type a subject
  - Indicate whether or not to display the note to the student in One.UF
  - Type the note
  - Click "Save Note"

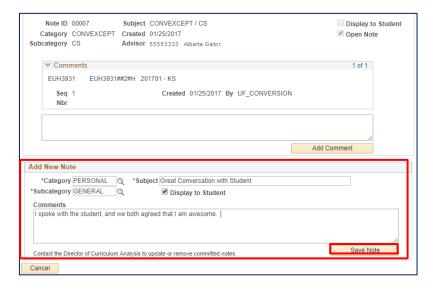

10. To delete a note once it has been created, contact Toby's office.

## **Universal Tracking**

- 11. Reading the Critical Tracking Requirement Group
  - Summary of UT requirements appears first in text above UT requirements.
  - First requirement shows the student their current UT term.
  - UT requirements are set based upon student's UT Milestone Level.
- When a student does not have a UT milestone, or their milestone level is semester 5 or greater, a summary of ALL UT requirements will show on the degree audit.
- Wherever possible, Universal Tracking terms have become cumulative, with prior term requirements adding to the current terms requirements.
- UT Milestones are first set when an undergraduate matriculates based upon:
  - FTICs are set to UT Milestone Level 1
  - Lower Division transfer students have UT Milestone Level set to 3
  - Upper Division transfer students have UT Milestone Level set to 5
  - The system will increment UT terms for students at the beginning of the semester, and will update students that register late on a daily basis
- Navigate to Student Milestones.
- Universal Tracking Terms are Milestone Levels. When changing majors, advisors frequently wish to change the student's UT term.
- If an advisor changes the major and does not touch the UT Milestone Level (UT Term), a
  process will run overnight to update the Milestone information automatically, changing
  the Program/Plan information, and assigning the student the same UT term they were in
  previously.
- If the advisor wishes to change the UT Milestone Level (UT term):
  - Go to the currently active UT Milestone (where the milestone level is NOT INACTIVE).
  - Add a new effective dated row.

- Change the Milestone Level to the UT term that the student should be under for the CURRENT term.
- For example, if the student in this example switched from English to Family Youth and Community Sciences, the FYC advisor would add a new effective dated row to the program Milestones with the English UT info.
- To change a UT Milestone:
  - Click "+" from the Student Milestone screen
  - Effective date will update

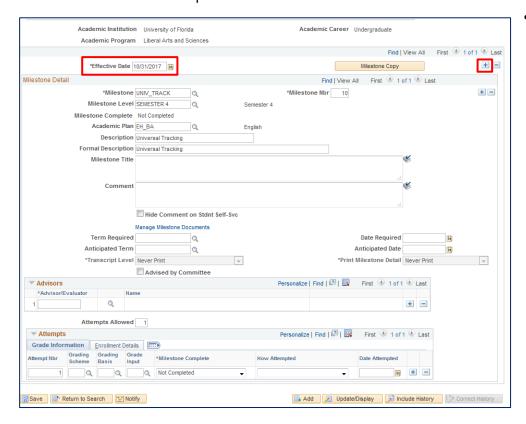

Change the UT term from 4 to 3 and click "Save."

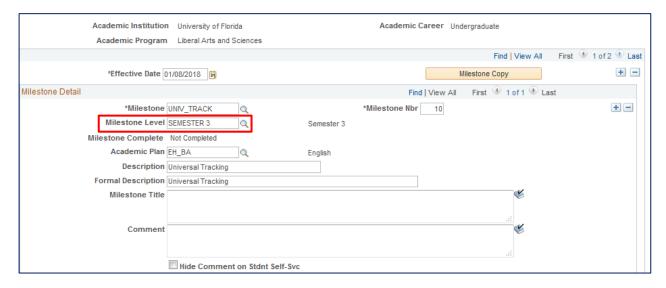

- A batch process will run overnight to adjust the milestones to the correct plans and programs.
- NOTE: The UT term will automatically increment next semester if the student is eligible to increment. Advisor changed UT terms will no longer prevent the UT term from incrementing next semester, so set the UT term accordingly.
- You can now re-run the student's degree audit and note the UT term change in the Critical Tracking section.

#### What's Next?

- I will generate a report of currently registered undergraduate students with exceptions that need to be entered for each college.
- I need to identify to whom I will send the list in each college.
- Roxanne and I will process all "administrative" exceptions (State General Education core course substitutions, summer requirement exceptions, etc.).
- Report any audit errors through our listserv process for immediate correction by my staff.

## Summary/Contact Information

- Today we have covered:
  - Advisee Student Center
  - Audits/WHATIF Audits
  - Milestones
  - Reading/Writing Exceptions
  - Advising Notes
  - Universal Tracking
- Contact:

Toby Shorey
Director of Curriculum Monitoring & Analysis
Office of Undergraduate Affairs
238 B Tigert Hall
tshorey@ufl.edu

## Thank you for attending!

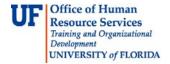

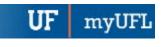

## ACADEMIC ADVISING: ADD ADVISING NOTE

### **ADVISING NOTES**

- Advisor Notes are used to record conversations and interactions with students regarding their academic record and progress towards the degree.
- The notes are stored by the student's ID and can be seen by other advisors.
- Advisors can flag the notes so they are visible to students in the student center. They must be flagged "Display to Student."

#### **N**AVIGATION

After logging into myUFL, use the following navigation path to reach the Advisee Student Center:

myUFL > NavBar > Main Menu > Student Information System > Self Service > Advisor Center > Advisee Student Center

### ADD AN ADVISOR NOTE

1. From the Advisee Student Center, search for the student's degree audit using their UFID or first and last name. Click search.

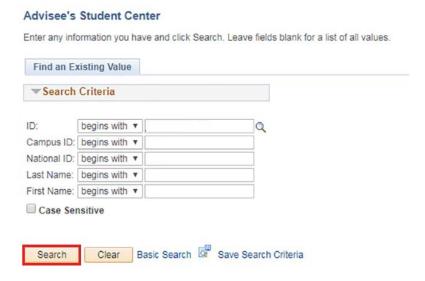

2. Click on the name of the student to reach their degree audit.

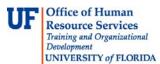

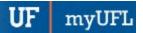

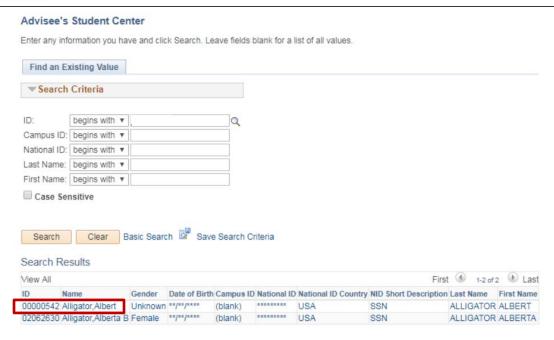

3. From the dropdown menu, select Advising Notes.

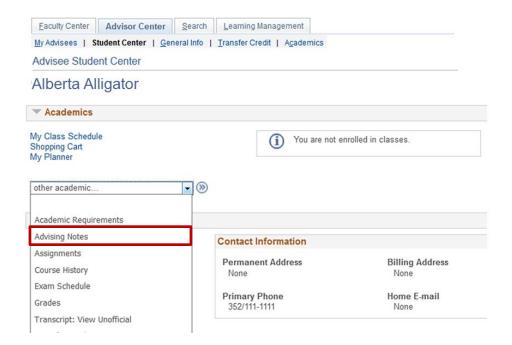

4. Scroll down on the audit to the Add New Note section. Click the search icon next to the category field.

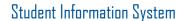

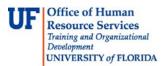

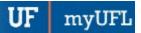

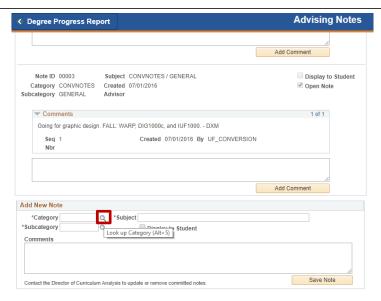

5. Click Look up.

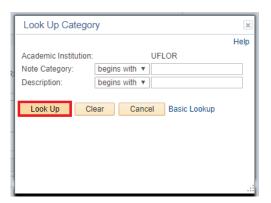

6. Click the type of note you would like to add.

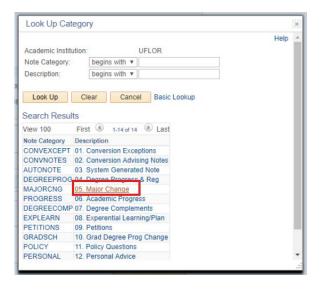

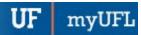

7. Click the search icon next to the category field.

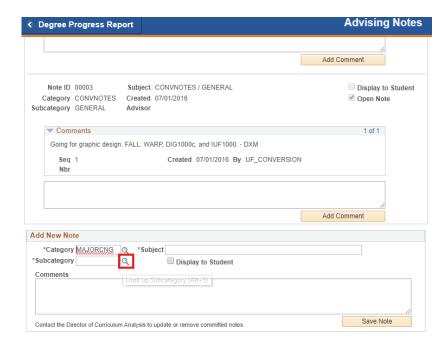

8. Click Look Up.

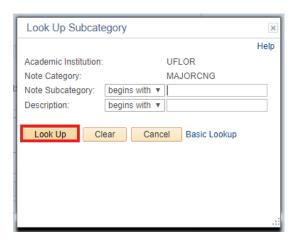

Updated: January 18, 2018

Page 4 of 7

9. Click the subcategory type.

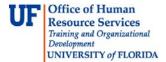

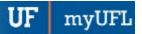

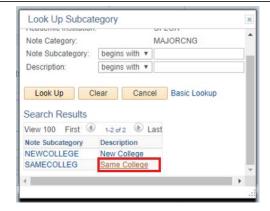

10. Enter the Subject.

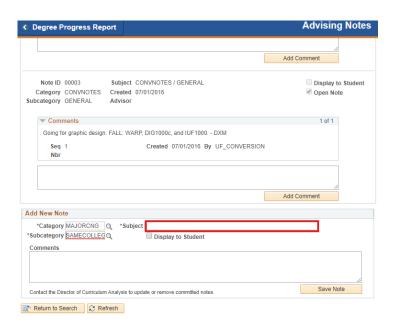

11. Enter Comments.

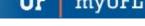

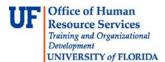

# Student Information System

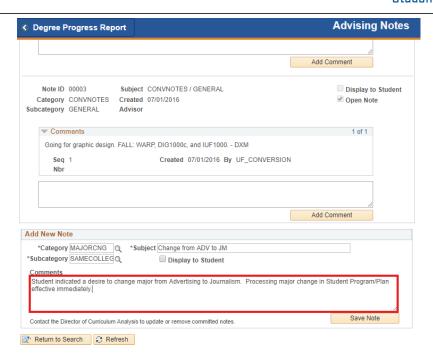

#### 12. Click Save Note.

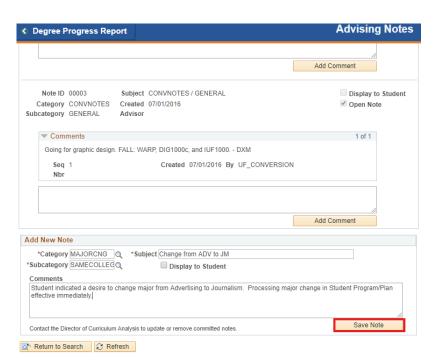

Updated: January 18, 2018

Page 7 of 7

myUFI

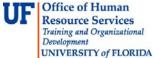

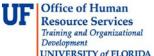

### ADDITIONAL HELP

Further resources are available at <a href="http://hr.ufl.edu/learn-grow/just-in-time-training/myufl-toolkits/">http://hr.ufl.edu/learn-grow/just-in-time-training/myufl-toolkits/</a>.

For help with technical issues, contact the UF Computing Help Desk at 352-392-HELP or <a href="helpdesk@ufl.edu">helpdesk@ufl.edu</a>.

For assistance with processes or policies related to Academic Advising, contact Tobin Shorey tshorey@ufl.edu.

Updated: May 22, 2018

Page 1 of 1

myUFI

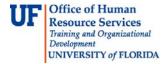

## **ADVISOR LINKS**

This instruction guide outlines how to add the Advisor Links menu item to your NavBar in myUFL. Advisor Links are pages frequently used by advisors.

### **NAVIGATION AND PROCESS**

Use the following navigation to navigate to the Student Services Center:

- 1. Click the NavBar icon
- 2. Click Main Menu
- 3. Click the Gear (settings) icon
- 4. Click Add Tile
- 5. Click in the Search box and enter Advisor
- 6. Click the **Search** button
- 7. Click on Advisor Links
  - a. Advisor Links now appears in the Personalize NavBar list
- 8. Click the **Done** button
- 9. The Advisor Links icon now appears in the NavBar

## FOR ADDITIONAL ASSISTANCE

#### **Technical Issues**

The UF Computing Help Desk 352-392-HELP helpdesk.ufl.edu

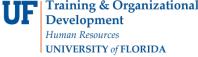

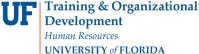

## ACADEMIC ADVISING: BULK COURSE DIRECTIVES

Advisors may use the Bulk Course Directive functionality to place courses into specific Requirement Lines on a Degree Audit. This feature allows for placing multiple courses into one Requirement Line simultaneously as well as placing a single course onto multiple Requirement Lines with one action.

#### NAVIGATION

After logging into myUFL, use one of the following navigation paths:

#### Advisee Student Center:

NavBar > Main Menu > Student Information System > Self Service > Advisor Center > Advisee Student Center

#### **Student Services Center:**

NavBar > Main Menu > Student Information System > Campus Community > Student Services Center

### **ENTER A BULK COURSE DIRECTIVE**

1. Search for the student by UFID or first and last name that needs the requirement waiver. Click Search.

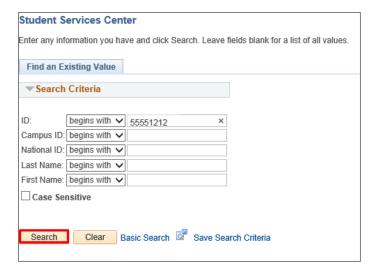

2. Click on the student's name to view their degree audit.

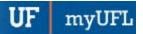

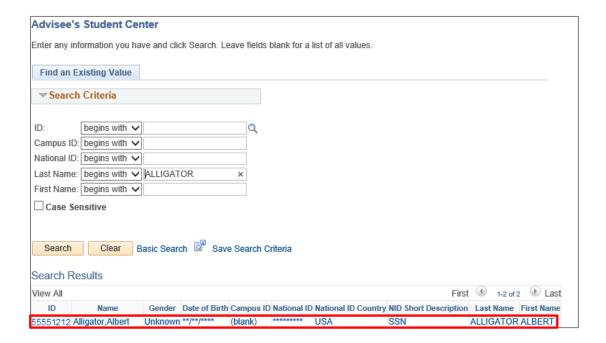

3. From the dropdown menu, select Academic Requirements. Then, click the arrow icon.

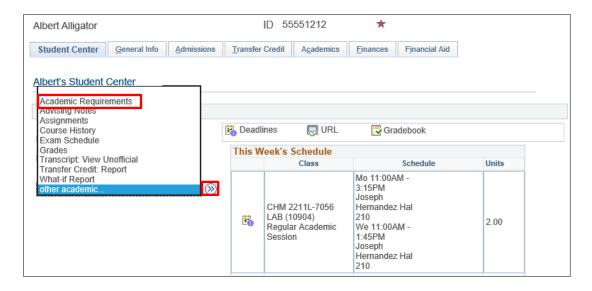

4. The audit loads. Select Collapse All.

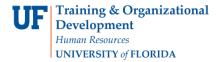

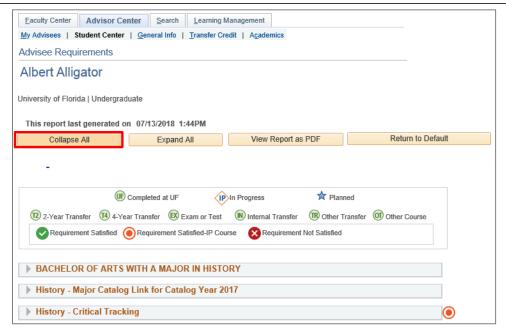

Select the Requirement Group.

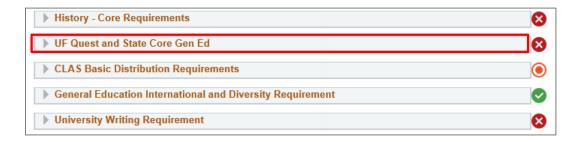

6. Select the **Requirement Line**.

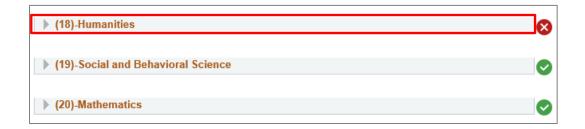

- 7. Click the Create Exception drop down menu.
- 8. Select Bulk Crse Directive and click the arrow icon.

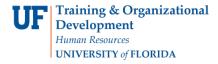

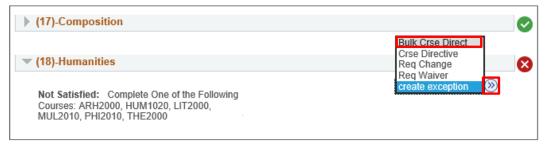

9. The **Bulk Course Directive** screen appears.

**Note**: You may need to scroll to the left or right to view information.

10. On the right side of the screen, locate the first **Requirement Line** from which you arrived on this page.

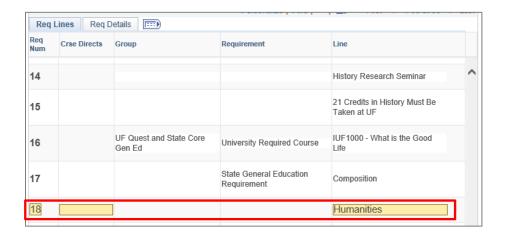

- 11. Locate any additional Requirement Lines.
- 12. Scroll back to the left.

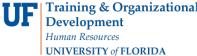

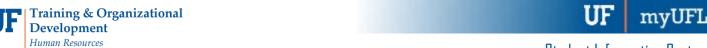

- 13. Find the course on the left for which you want to enter a Course Directive.
- 14. Enter the Requirement Line Numbers from the right hand of the screen, separated by a comma (no spaces).

| Crse      | Reqs  | Institution                      | Term Taken | Subject /<br>Catalog Nbr | Ext Crse Descr     | Units<br>Accepted | Grade |  |
|-----------|-------|----------------------------------|------------|--------------------------|--------------------|-------------------|-------|--|
| <u>x1</u> |       | Eastern Florida State<br>College | 2014 FALL  | ENC 1101                 | COMMUNICATIONS 1   | 3.000             | С     |  |
| <u>x2</u> |       | Eastern Florida State<br>College | 2014 FALL  | REL 2300                 | WORLD RELIGIONS    | 3.000             | С     |  |
| <u>x3</u> |       | Eastern Florida State<br>College | 2014 FALL  | SYG 2000                 | INTRO TO SOCIOLOGY | 3.000             | В     |  |
| <u>x4</u> |       | Eastern Florida State<br>College | 2014 SUMR  | SLS 1101                 | SUCCESS STRATEGIES | 3.000             | В     |  |
| <u>x5</u> |       | Eastern Florida State<br>College | 2014 SUMR  | SPC 2608                 | FUNDS OF SPEECH    | 3.000             | В     |  |
| <u>x6</u> |       | Eastern Florida State<br>College | 2015 SPR   | AST 1002                 | INTRO TO ASTRONOMY | 3.000             | E     |  |
| x7        |       | Eastern Florida State<br>College | 2015 SPR   | ENC 1102                 | COMMUNICATIONS 2   | 3.000             | w     |  |
| <u>x8</u> |       | Eastern Florida State<br>College | 2015 SPR   | PSY 2012                 | GEN PSYCHOLOGY     | 3.000             | D     |  |
| <u>x9</u> |       | Santa Fe College Florida         | 2015 FALL  | ENC 1102                 | COLLEGE COMP 2     | 3.000             | А     |  |
| x10       | 18,23 | Santa Fe College Florida         | 2015 FALL  | HUM 2020                 | INTRO TO HUM       | 3.000             | В     |  |

- 15. Select Save and Process at the bottom of the Bulk Course Directive screen.
- 16. Enter Comments for Requirement Number 18.
- 17. Select OK.

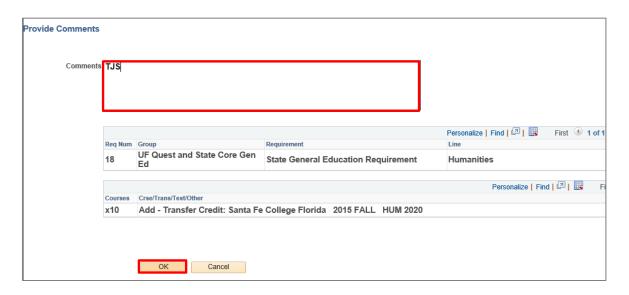

- 18. Enter **Comments** for Requirement Line Number 23.
- 19. Select OK.

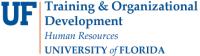

- - 20. Return to the Degree Audit to check that the Course Directives have been properly applied.
  - 21. Select Collapse All.
  - 22. Scroll down and select the **Requirement Group** for the first Requirement for which you created a directive.
  - 23. Select the Requirement Line for the first Requirement for which you created a directive.
  - 24. Verify the **Course Directive** was properly applied.

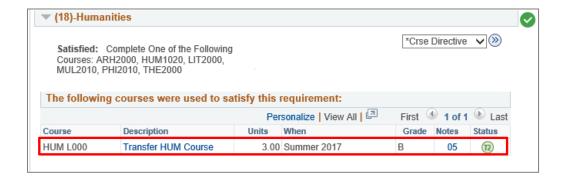

- 25. Select the Requirement Group for the second Requirement for which you created a directive.
- 26. Select the **Requirement Line** for the second Requirement for which you created a directive.
- 27. Verify the **Course Directive** was properly applied.

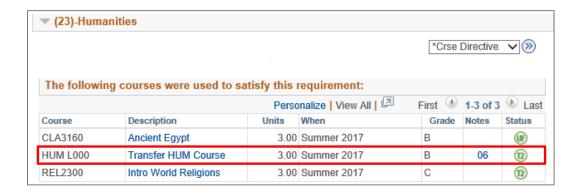

28. You can also get to the Bulk Course Directive page by selecting the Bulk Course Directive button at the bottom of the audit. If a Course Directive has already been entered for a student, it will be visible on this page. You can double check that the Course Directives appear correctly. You can also delete the Course Directive from this page and click Save and Reprocess.

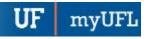

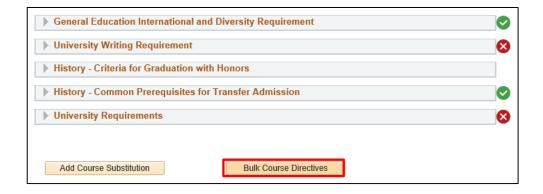

29. Double check that the **Course Directives** appear correctly.

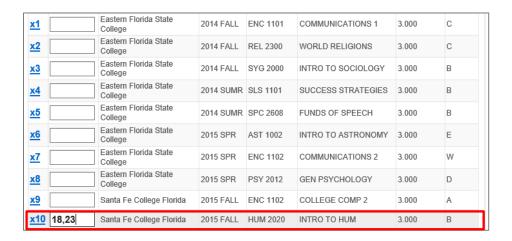

30. Course x10 now also appears on the appropriate Requirement Lines.

| 16 |     | UF Quest and State Core<br>Gen Ed       | University Required Course             | IUF1000 - What is the Good<br>Life  |
|----|-----|-----------------------------------------|----------------------------------------|-------------------------------------|
| 17 |     |                                         | State General Education<br>Requirement | Composition                         |
| 18 | x10 |                                         |                                        | Humanities                          |
| 19 |     |                                         |                                        | Social and Behavioral Science       |
| 20 |     |                                         |                                        | Mathematics                         |
| 21 |     |                                         |                                        | Biological and Physical<br>Sciences |
| 22 |     | CLAS Basic Distribution<br>Requirements | Composition (6 Credits)                | Composition                         |
| 23 | x10 |                                         | Humanities (9 Credits)                 | Humanities                          |
|    |     |                                         | <u>"</u>                               |                                     |

31. If no changes were made, scroll to the bottom of the page and select Cancel.

myUFI

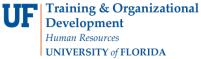

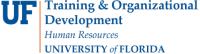

## **ADDITIONAL HELP**

Further resources are available at https://learn-and-grow.hr.ufl.edu/toolkits-resource-center/.

For help with technical issues, contact the UF Computing Help Desk at 352-392-HELP or <a href="helpdesk@ufl.edu">helpdesk@ufl.edu</a>.

For assistance with processes or policies related to Academic Advising, contact Tobin Shorey, tshorey@ufl.edu.

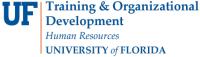

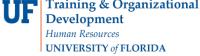

## **ACADEMIC ADVISING: COURSE DIRECTIVES**

- Will insert or remove a course in a particular Requirement Line
- Not available at the Requirement Level
- Are the most common type of exception

#### NAVIGATION

After logging into myUFL, use one of the following navigation paths:

### Advisee Student Center:

NavBar > Main Menu > Student Information System > Self Service > Advisor Center > Advisee Student Center

#### **Student Services Center:**

NavBar > Main Menu > Student Information System > Campus Community > Student Services Center

### **ENTER A COURSE DIRECTIVE**

1. Search for the student by UFID or first and last name that needs the requirement waiver. Click Search.

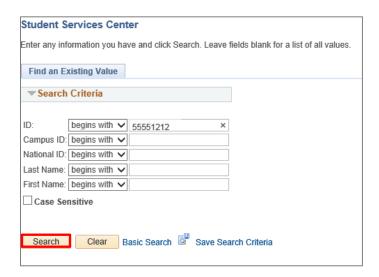

2. Click on the student's name to view their degree audit.

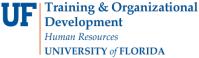

ID

Name

Unknown \*\*/\*\*/\*\*\*\*

55551212 Alligator, Albert

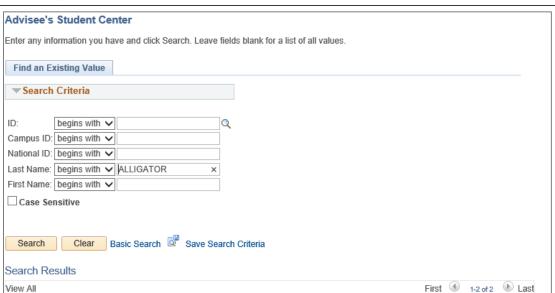

Gender Date of Birth Campus ID National ID National ID Country NID Short Description Last Name First Name

3. From the dropdown menu, select Academic Requirements. Then, click the arrow icon.

(blank) \*\*\*\*\*\*\*\* USA

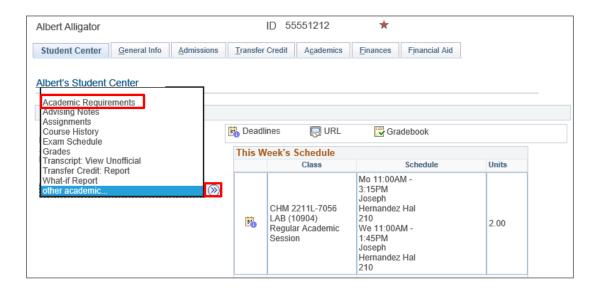

4. The audit loads. Select Collapse All.

Updated: August 14<sup>th</sup>, 2018

ALLIGATOR ALBERT

Page 2 of 6

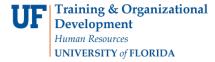

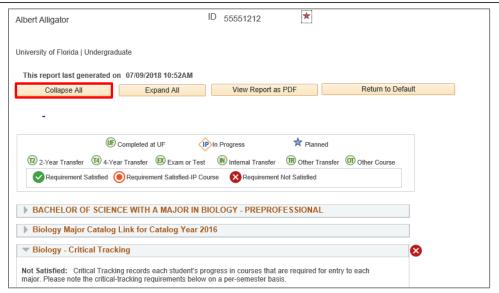

5. Select the **Requirement Group**.

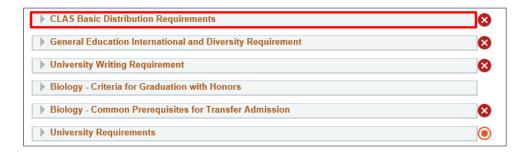

6. Select the **Requirement Line**.

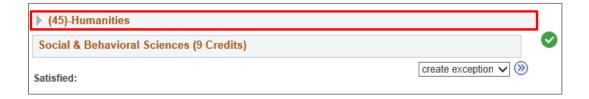

7. Click the Create Exception drop down menu and select Crse Directive and click the arrow icon.

Updated: August 14th, 2018

Page 4 of 6

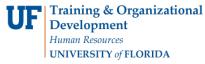

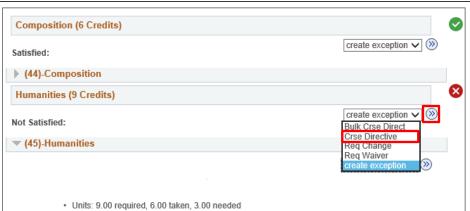

8. Enter the Long Description.

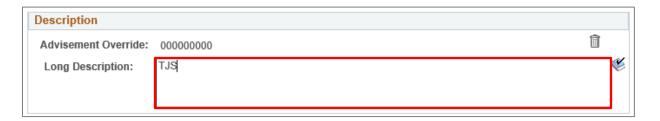

- 9. Select the Course Source drop down menu.
- 10. Click on Transfer Courses.
- 11. Click Search.

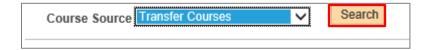

- 12. Enter Subject Area.
- 13. Click Search.

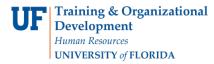

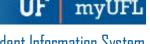

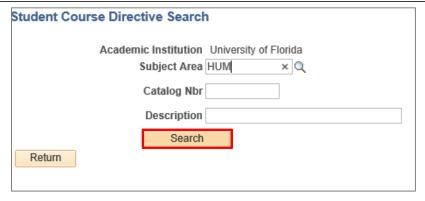

14. Select Course Subject check box and click Return.

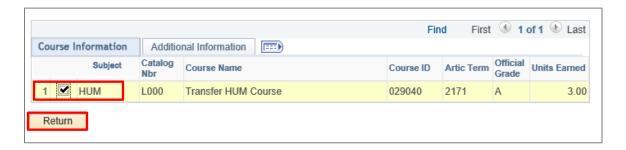

15. Scroll down to the bottom of the audit and select Save and Return.

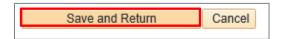

16. Return to the Degree Audit and make sure the new course appears.

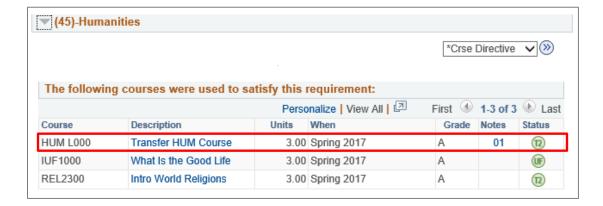

Updated: August 14th, 2018

Page 5 of 6

Updated: August 14<sup>th</sup>, 2018

Page 6 of 6

myUFI

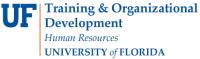

## **ADDITIONAL HELP**

Further resources are available at <a href="https://learn-and-grow.hr.ufl.edu/toolkits-resource-center/">https://learn-and-grow.hr.ufl.edu/toolkits-resource-center/</a>.

For help with technical issues, contact the UF Computing Help Desk at 352-392-HELP or <a href="helpdesk@ufl.edu">helpdesk@ufl.edu</a>.

For assistance with processes or policies related to Academic Advising, contact Tobin Shorey, tshorey@ufl.edu.

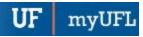

## **ADVISING: COURSE SUBSTITUTION**

- Replaces every instance of a course on a student's degree audit
- Impacts the entire audit
- Should be used sparingly

### **N**AVIGATION

After logging into myUFL, use one of the following navigation paths:

#### Advisee Student Center:

NavBar > Main Menu > Student Information System > Self Service > Advisor Center > Advisee Student Center

#### Student Services Center:

NavBar > Main Menu > Student Information System > Campus Community > Student Services Center

### **ENTER A COURSE SUBSTITUTION**

1. Search for the student's Degree Audit by either UFID or first and last name. Then, click Search.

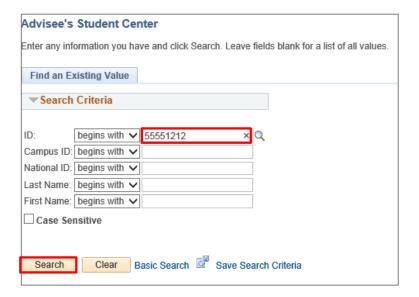

- 2. When the search results load, click on the student's name or UFID to access the degree audit.
- 3. On the Advisee Student Center, select **Academic Requirements** from the dropdown menu. Then, click the **arrow** icon.

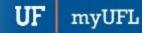

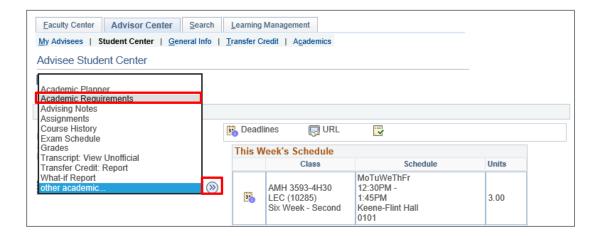

4. The Degree Audit appears. Select Collapse All.

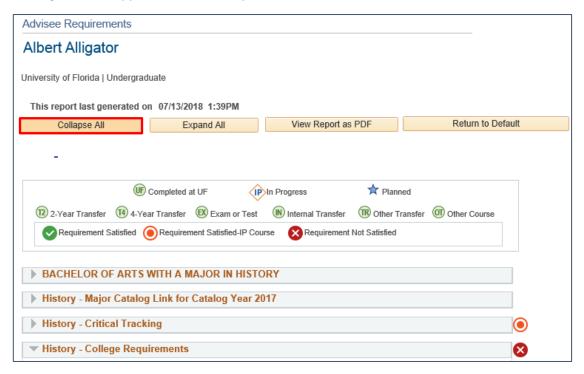

5. Scroll down to the bottom of the audit and select the type of course you wish to substitute. In this example, we will select **Transfer Credit**.

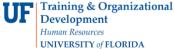

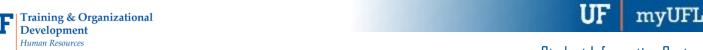

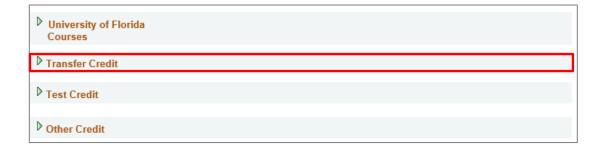

6. Locate the course you wish to substitute.

| Institution                      | Term Taken | External Subject /<br>Catalog Nbr | Units<br>Taken | Grade<br>Input | Status | Equivalent<br>Subject / Catlg<br>Nbr | Units<br>Accepted | Grade |
|----------------------------------|------------|-----------------------------------|----------------|----------------|--------|--------------------------------------|-------------------|-------|
| Eastern Florida State<br>College | 2014 FALL  | ENC 1101                          | 3.00           | С              | Posted | ENC 1101                             | 3.000             | С     |
| Eastern Florida State<br>College | 2014 FALL  | REL 2300                          | 3.00           | С              | Posted | REL 2300                             | 3.000             | С     |
| Eastern Florida State<br>College | 2014 FALL  | SYG 2000                          | 3.00           | В              | Posted | SYG 2000                             | 3.000             | В     |
| Eastern Florida State<br>College | 2014 SUMR  | SLS 1101                          | 3.00           | В              | Posted | SLS L000                             | 3.000             | В     |
| Eastern Florida State<br>College | 2014 SUMR  | SPC 2608                          | 3.00           | В              | Posted | SPC 2608                             | 3.000             | В     |
| Eastern Florida State<br>College | 2015 SPR   | AST 1002                          | 3.00           | E              | Posted | AST 1002                             | 3.000             | E     |
| Eastern Florida State<br>College | 2015 SPR   | ENC 1102                          | 3.00           | W              | Posted | ENC 1102                             | 3.000             | W     |
| Eastern Florida State<br>College | 2015 SPR   | PSY 2012                          | 3.00           | D              | Posted | PSY 2012                             | 3.000             | D     |
| Santa Fe College Florida         | 2015 FALL  | ENC 1102                          | 3.00           | Α              | Posted | ENC 1102                             | 3.000             | Α     |
| Santa Fe College Florida         | 2015 FALL  | HUM 2020                          | 3.00           | В              | Posted | HUM L000                             | 3.000             | В     |
| Santa Fe College Florida         | 2015 FALL  | MAT 1033                          | 3.00           | В              | Posted | MAT L000                             | 3.000             | В     |
| Santa Fe College Florida         | 2016 FALL  | AMH 2020                          | 3.00           | Α              | Posted | AMH 2020                             | 3.000             | Α     |
| Santa Fe College Florida         | 2016 FALL  | AMH 2091                          | 3.00           | Α              | Posted | AMH L000                             | 3.000             | Α     |

7. Scroll down to the bottom of the audit and select Add Course Substitution.

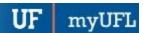

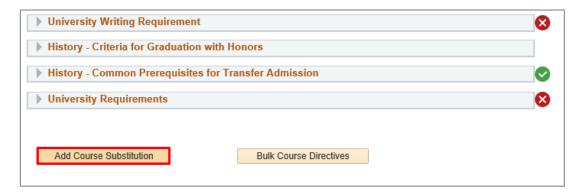

8. Select the Course Source drop-down menu. In this example, we will select Transfer Courses.

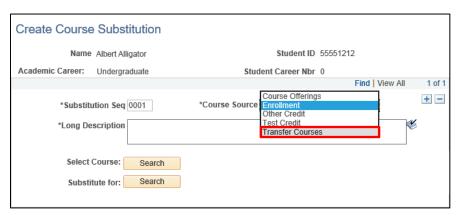

- 9. Enter Long Description.
- 10. Click Search.

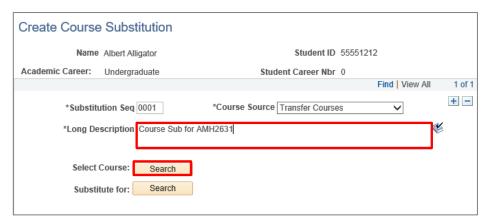

- 11. Enter Subject Area.
- 12. Click Search.

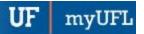

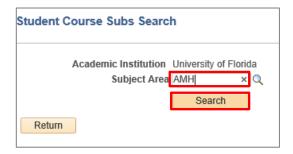

13. Select the check box for the desired class.

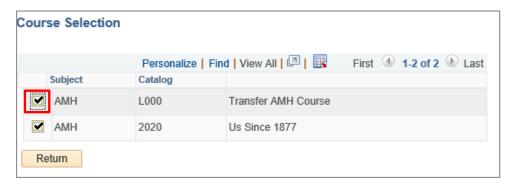

14. Select Search.

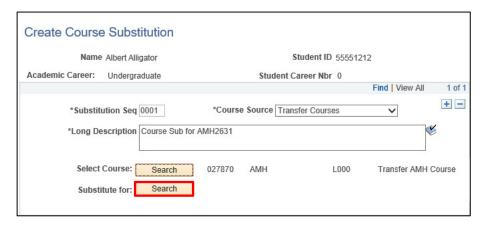

- 15. Enter Subject Area.
- 16. Click Search.

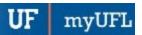

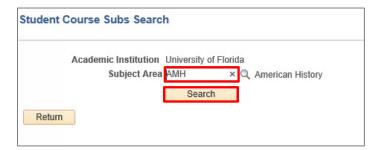

17. To view more subjects, select View 100. Then scroll down to the class you want to create a substitution for.

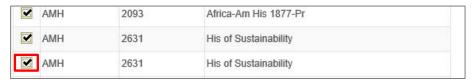

#### 18. Select OK.

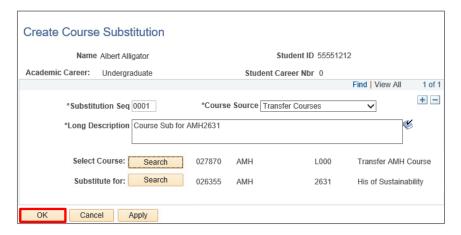

19. Return to audit and make sure the substitution appears. This is shown by a check mark.

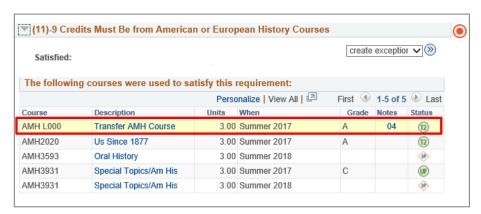

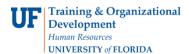

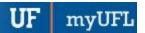

| Eastern Florida State<br>College | 2015 SPR  | PSY 2012 | 3.00 | D | Posted | PSY 2012 | 3.000 | D   |
|----------------------------------|-----------|----------|------|---|--------|----------|-------|-----|
| Santa Fe College Florida         | 2015 FALL | ENC 1102 | 3.00 | A | Posted | ENC 1102 | 3.000 | A   |
| Santa Fe College Florida         | 2015 FALL | HUM 2020 | 3.00 | В | Posted | HUM L000 | 3.000 | В   |
| Santa Fe College Florida         | 2015 FALL | MAT 1033 | 3.00 | В | Posted | MAT L000 | 3.000 | В   |
| Santa Fe College Florida         | 2016 FALL | AMH 2020 | 3.00 | A | Posted | AMH 2020 | 3.000 | A   |
| Santa Fe College Florida         | 2016 FALL | AMH 2091 | 3.00 | Α | Posted | AMH L000 | 3.000 | Α 🗹 |

## **ADDITIONAL HELP**

Further resources are available at <a href="https://learn-and-grow.hr.ufl.edu/toolkits-resource-center/">https://learn-and-grow.hr.ufl.edu/toolkits-resource-center/</a>.

For help with technical issues, contact the UF Computing Help Desk at 352-392-HELP or <a href="helpdesk@ufl.edu">helpdesk@ufl.edu</a>.

For assistance with processes or policies related to Academic Advising, contact the Toby Shorey, <a href="mailto:tshorey@ufl.edu">tshorey@ufl.edu</a>.

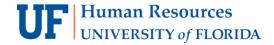

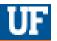

## VIEWING STUDENTS WHO REQUIRE EXCEPTIONS

The following instruction guide will walk you through how to view student who require exceptions on both the former Student Admin Degree Audit and the new myUFL Degree Audit.

#### NAVIGATION

Navigate and log into Student Admin:

- 1. Go to the web address my.ufl.edu
- 2. Log in with your GatorLink Username and Password
- 3. Click the NavBar icon
- 4. Click Main Menu
- 5. Click Quick Links
- 6. Click Student Admin
- 7. In the Jump field in the upper left-hand corner of the screen enter csps.
- 8. Click the **arrow** to go to the page.

#### **FILTERS**

There are several filter options which allow you to narrow down your search results.

- Filter List by College: Select a specific college
- Curr Reg: Select students who are currently registered, not currently register, or all students
- Fall Reg: Select students who are registered for fall, not registered for fall, or all students
- Elig to Reg: Select students who are eligible to register, not eligible to register, or all students
- Grad: Select students who have applied to graduate, have no applied to graduate, or all students
- Status: Select the status of the exception. Either done, not done, ready for review, changed since done, or all
- Hrs Earned: Select greater than 100, between 90 and 100, between 60 and 89, or all
- Degree: Select either degree awarded or no degree awarded, or all
- Crse/Excp: Select exceptions only, courses only, with courses to map, with exceptions, or all
- UT Term: Select the desired universal tracking term or all
- Name: Enter the name of the student
- UFID: If known, enter the UFID of the student and then you can opt to sort the search results by either Name or College Major

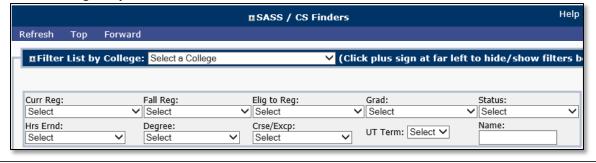

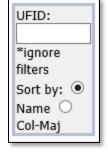

Updated: June 27, 2018

Page 2 of 2

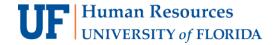

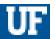

#### **RESULTS**

Results will display below the filters. The following columns provide helpful links for entering exceptions.

- Audit (Both): Links to both the SASS Audit and the myUFL Degree Audit. Each audit will open in new window
- UFID (SASS AUDIT): The students' UFID number link takes you to the SASS Audit
- Name (SASS Header): The students' name link takes you to the SASS Header information
- SASS Col-Maj (SASS Course): This link takes you to the SASS Courses for that College/Major
- Audit Counts Crse: This link takes you to the courses that did not map to our catalog (i.e. transfer courses)
- Audit Counts Excp: This link takes you the list of exceptions

NOTE: Once you have completed the exceptions for a student, check the Done check box in that student's row.

| Audit  | UFID            | Name          | SASS<br>Col-Maj  | Co   | dit Program Counts |       |       | I -  |           | Xfer<br>Hrs | CSTAT |            |       |     |     |     | Count: 151 |        |        |              |
|--------|-----------------|---------------|------------------|------|--------------------|-------|-------|------|-----------|-------------|-------|------------|-------|-----|-----|-----|------------|--------|--------|--------------|
| (Both) | (SASS<br>Audit) | (SASS Header) | (SASS<br>Course) | Crse | Ехср               | Major | Minor | Cert | to<br>Reg | Ernd        | Acpt  | UT<br>Term | Class | Col | Maj | Trk | Ctlg<br>Yr | Deg    | Done ? | Status       |
| Audit  | 11111111        | STUDENT1      | FAGR             | 5    | 2                  | 1     | 0     | 0    | Υ         | 138.00      | 60.00 | 6          | 4     | FA  | GRD |     | 2015       | BFAGRA |        | Not<br>done: |
| Audit  | 2222222         | STUDENT 2     | FATH<br>BA       | 0    | 2                  | 2     | 0     | 0    | Υ         | 107.00      | 6.00  | 6          | 4     | FA  | THB | BA  | 2015       | FABA   |        | Not<br>done: |
| Audit  | 33333333        | STUDENT3      | FAMS<br>CFI      | 0    | 4                  | 1     | 0     | 0    | Υ         | 160.00      | 0.00  | 6          | 4     | FA  | MSC | CFI | 2015       | BMUS   |        | Not<br>done: |

## FOR ADDITIONAL ASSISTANCE

#### **Technical Issues**

The UF Computing Help Desk 352-392-HELP helpdesk.ufl.edu

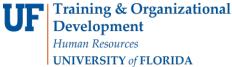

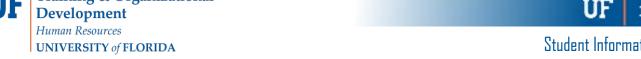

### **GRADUATE DEGREE AUDITS**

#### **OVERVIEW**

The Graduate School utilizes Degree Audits to monitor Graduate School Requirements for overall credits, major credits, relevant GPAs, allowable undergraduate credits and milestones. These requirements are governed by the Graduate Council. In this instruction guide, we will review the Degree Audit, discuss exceptions, and explain how milestones impact the Graduate Degree Audit.

## GRADUATE DEGREE AUDIT

Graduate School audits contain 3 main Requirement Groups, which exist for every degree program. These include:

- Requirement Group 1: General information on graduate programs
- Requirement Group 2: Plan-specific Requirements that vary from plan to plan
- Requirement Group 3: Credits, GPAs, and Milestones required for students to graduate with the specified degree

Requirement Groups can expand to view Requirements and Requirement Lines. The Graduate School's Office of Graduate Student Records personnel are authorized to make exceptions on Degree Audits. Currently, all requests for exceptions to Graduate School Council policies require a formal petition process through the Graduate School.

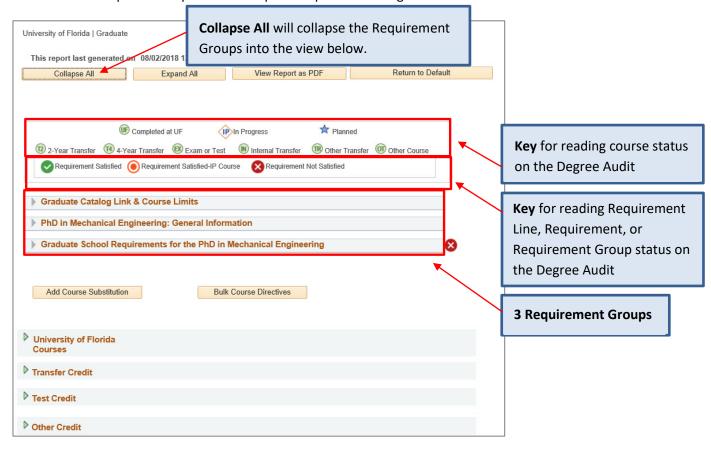

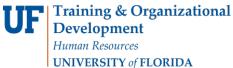

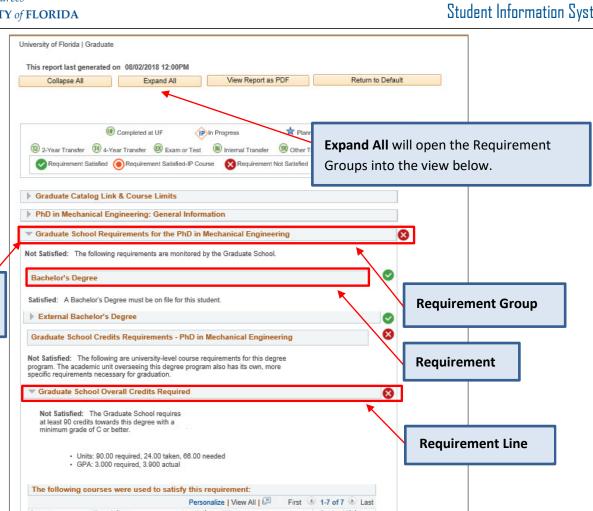

Grade Status

(UF)

(IF)

(UF)

(UF)

(UF)

(IF)

#### **GRADUATE MILESTONES**

Arrow to expand

or collapse

Milestones are used by the Graduate School to track non-course requirements such as a thesis/dissertation. For the Graduate School, milestones:

Units When

3.00 Fall 2017

3.00 Fall 2017

5.00 Spring 2018

6.00 Summer 2018

Adv Machine Learning 3.00 Fall 2017
Adv Data Structures 3.00 Fall 2017

Spec Topic Elect Engr 3.00 Spring 2018
Graduate Seminar 1.00 Spring 2018

Graduate School GPA Requirements - PhD in Mechanical Engineering

- Are automatically applied by the Graduate School for graduate degree plans.
- Are assigned based on the student's academic program.
- Vary depending on the degree being sought.

Course

CAP6617 COP5536

EEL6935

EGM6936

EML7979

EML7979

EML7979

Description

Advanced Research Advanced Research

Advanced Research

▶ Graduate School Major Credits Required

Directly impact the Degree Audit and must be satisfied for the degree to be awarded.

myUFI

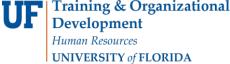

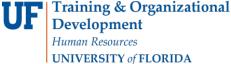

- Examples include:
  - Doctor of Philosophy
    - **Supervisory Committee**
    - **Qualifying Examination**
    - Admission to Candidacy
    - Final Examination, Dissertation Defense
    - Final term enrollment
  - Master's (Thesis)
    - **Supervisory Committee**
    - Final Examination, Thesis Defense
    - Final term enrollment
  - Master's (Non-Thesis)
    - **Supervisory Committee**
    - Final Examination, Final Culminating Experience
    - Final term enrollment

Graduate Advisors enter data for the completion of most milestones. Thesis and Dissertation milestone status levels are assigned by the Graduate School Editorial Office upon submission of the thesis or dissertation and their associated required documents.

#### VIEWING MILESTONES

Graduate Milestones may be viewed in the Advisee Student Center or the Student Services Center.

Student Services Center Navigation: NavBar > Main Menu > Student Information System > Campus Community > Student **Services Center** 

Advisee Student Center Navigation: NavBar > Main Menu > Student Information System > Self Service > Advisor Center > Advisee Student Center

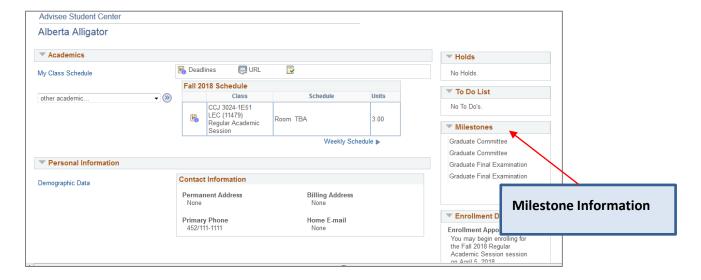

myUFI

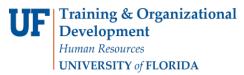

## ADDITIONAL HELP

Further resources are available at <a href="https://learn-and-grow.hr.ufl.edu/toolkits-resource-center/">https://learn-and-grow.hr.ufl.edu/toolkits-resource-center/</a>.

For help with technical issues, contact the UF Computing Help Desk at 352-392-HELP or <a href="helpdesk@ufl.edu">helpdesk@ufl.edu</a>.

For assistance with processes or policies related to Academic Advising for the Graduate School, contact Marjorie Roulston at <a href="mailto:roulstonm@ufl.edu">roulstonm@ufl.edu</a>.

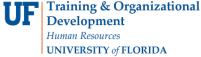

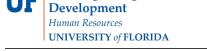

#### ACADEMIC ADVISING: REQUIREMENT CHANGE

- A Requirement Change is used to change the minimum or maximum characteristics of a Requirement or Requirement Line.
- Most of the time, this type of exception is processed at the Requirement Line Level.
- If a Requirement does not have minimum or maximum values, adding values will impose additional Requirement parameters for the student.
- Requirement Change can be used to modify required units (credits) and number of courses.

#### **N**AVIGATION

After logging into myUFL, use one of the following navigation paths:

#### Advisee Student Center:

NavBar > Main Menu > Student Information System > Self Service > Advisor Center > Advisee Student Center

#### **Student Services Center:**

NavBar > Main Menu > Student Information System > Campus Community > Student Services Center

#### **ENTER A REQUIREMENT CHANGE**

1. Search for the student by UFID or first and last name that needs the requirement waiver. Click Search.

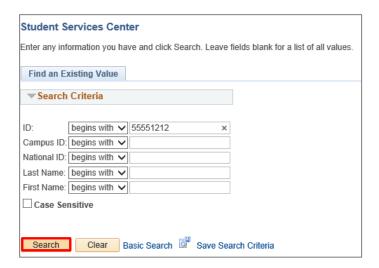

2. Click on the student's name to view their degree audit.

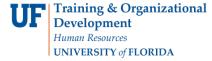

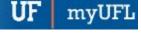

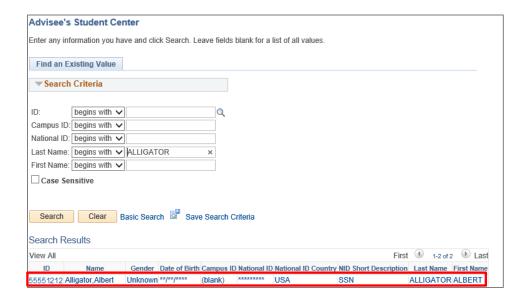

3. From the dropdown menu, select Academic Requirement. Then, click the arrow icon.

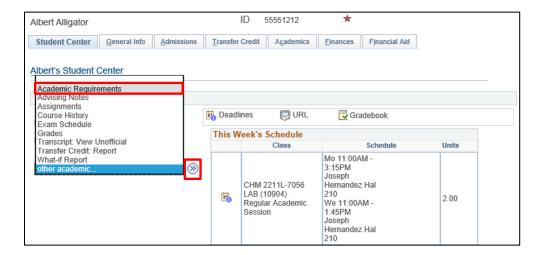

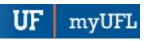

4. The Degree Audit loads. Select Collapse All.

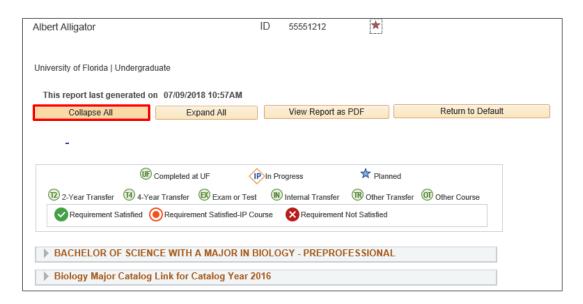

5. Scroll down and select the **Requirement Group**.

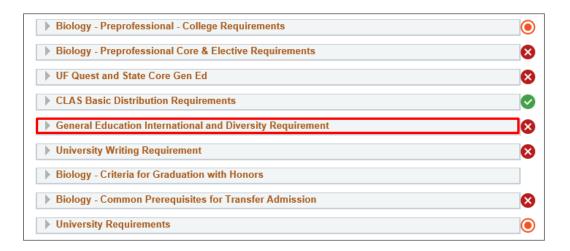

6. Select the Requirement Line.

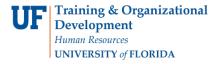

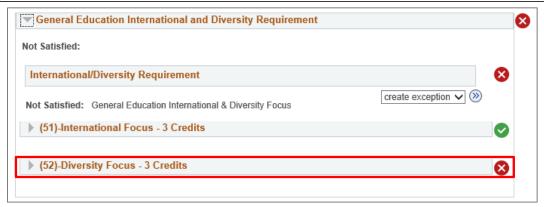

- 7. Review Units.
- 8. Select Create Exception drop-down menu.
- 9. Select Requirement Change.
- 10. Click arrow.

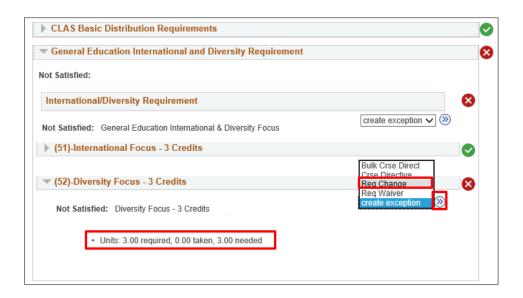

11. Enter Long Description.

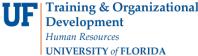

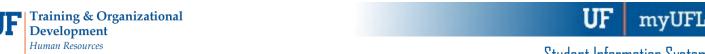

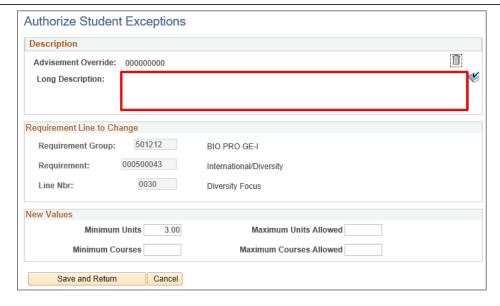

- 12. Enter Minimum Units.
- 13. Select Save and Return.

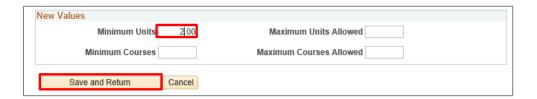

14. Return to the Degree Audit. Review Units and make sure Requirement Change is correct.

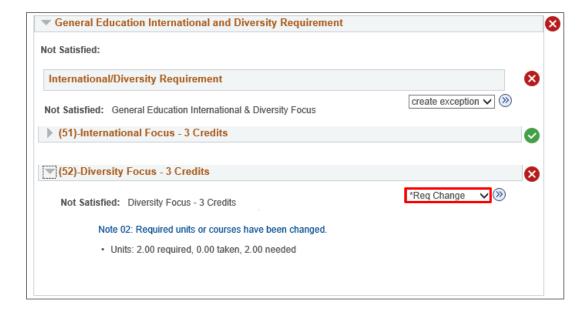

myUFI

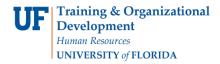

# ADDITIONAL HELP

Further resources are available at <a href="https://learn-and-grow.hr.ufl.edu/toolkits-resource-center/">https://learn-and-grow.hr.ufl.edu/toolkits-resource-center/</a>.

For help with technical issues, contact the UF Computing Help Desk at 352-392-HELP or <a href="helpdesk@ufl.edu">helpdesk@ufl.edu</a>.

For assistance with processes or policies related to Academic Advising, contact Tobin Shorey, <a href="mailto:tshorey@ufl.edu">tshorey@ufl.edu</a>.

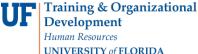

#### ACADEMIC ADVISING: REQUIREMENT OVERRIDE

- A Requirement Override is used to change a Requirement to another one. The alternate Requirement must be set up with the "student" type in advance for this to work.
- Requirement Overrides are used for Journalism and Heavener School of Business "outside concentrations" to replace the generic requirements that exist on their audits.

#### NAVIGATION

After logging into myUFL, use one of the following navigation paths:

#### Advisee Student Center:

NavBar > Main Menu > Student Information System > Self Service > Advisor Center > Advisee Student Center

#### **Student Services Center:**

NavBar > Main Menu > Student Information System > Campus Community > Student Services Center

#### **ENTER A REQUIREMENT OVERRIDE**

1. Search for the student by UFID or first and last name that needs the requirement waiver. Click Search.

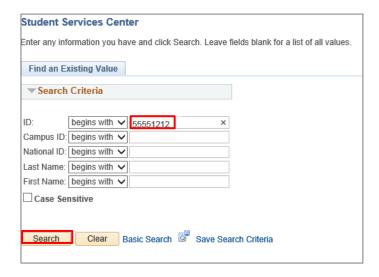

2. Click on the **student's name** to view their degree audit.

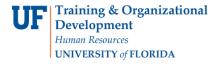

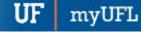

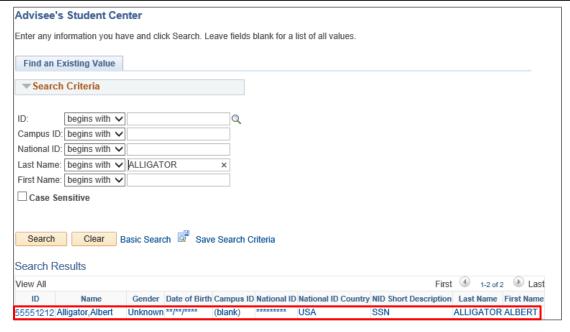

3. From the dropdown menu, select Academic Requirement. Then, click the arrow icon.

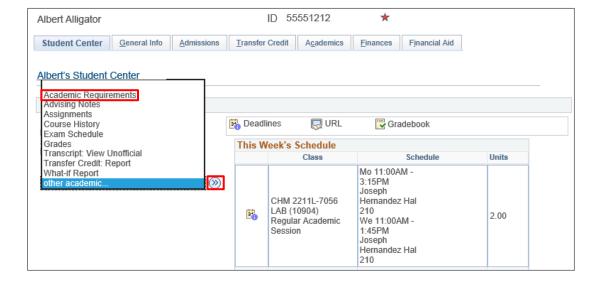

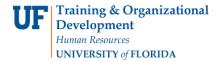

4. The degree audit loads. Scroll down and select the Requirement Group.

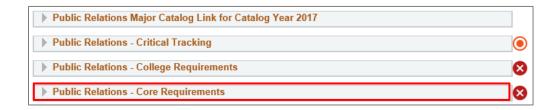

5. Select the Create Exception drop-down menu from the Outside Concentration Requirement.

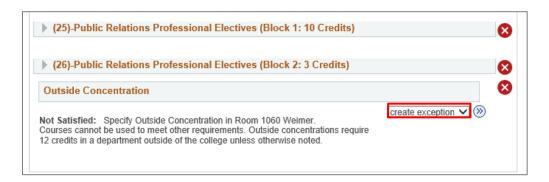

- 6. Select Requirement Override.
- 7. Click the arrow.

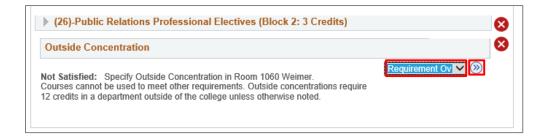

8. Enter a Long Description.

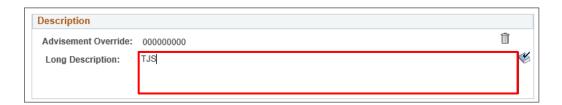

9. Select the magnifying glass beside Requirement to search.

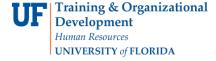

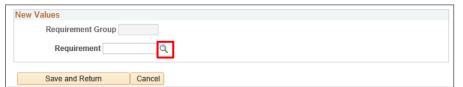

- 10. Enter **Description**. In this example, we will enter **JM-MIN**.
- 11. Select Look Up.

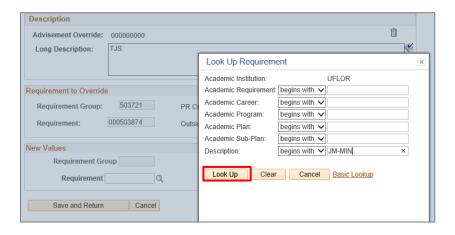

12. Click on the Academic Requirement.

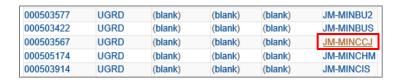

- 13. Select Save and Return.
- 14. Return to the audit to make sure the override appears, and the new Requirement appears.

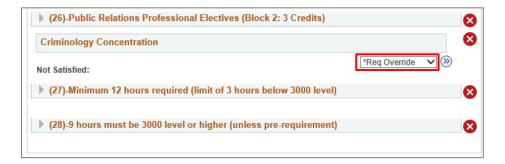

myUFI

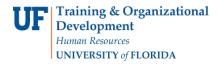

#### ADDITIONAL HELP

Further resources are available at <a href="https://learn-and-grow.hr.ufl.edu/toolkits-resource-center/">https://learn-and-grow.hr.ufl.edu/toolkits-resource-center/</a>.

For help with technical issues, contact the UF Computing Help Desk at 352-392-HELP or <a href="helpdesk@ufl.edu">helpdesk@ufl.edu</a>.

For assistance with processes or policies related to Academic Advising, contact Tobin Shorey, <a href="mailto:tshorey@ufl.edu">tshorey@ufl.edu</a>.

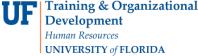

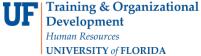

#### ACADEMIC ADVISING: REQUIREMENT WAIVER

- Used to waive a Requirement or Requirement Line.
- Drops all courses already in the area out and cause the area to not be checked when the Degree Audit runs.
- Should NOT be used unless it is necessary. It is preferable to use Course Directives and Requirement Changes to close out an item on the audit if the Requirement and/or Requirement Line has used courses.
- Common use includes waiving non-course requirements or GPA requirements.

#### NAVIGATION

After logging into myUFL, use one of the following navigation paths:

#### Advisee Student Center:

NavBar > Main Menu > Student Information System > Self Service > Advisor Center > Advisee Student Center

#### **Student Services Center:**

NavBar > Main Menu > Student Information System > Campus Community > Student Services Center

#### ENTER A REQUIREMENT WAIVER

1. Search for the student by UFID or first and last name that needs the Requirement Waiver. Click Search.

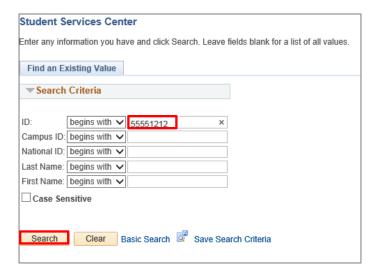

2. Click on the student's name to view their degree audit.

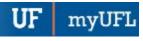

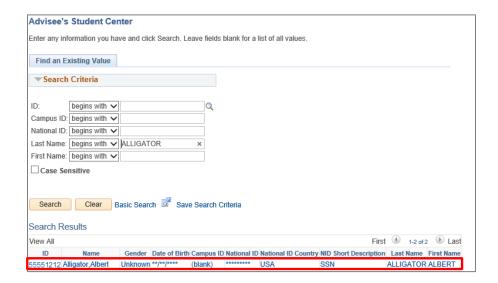

3. From the dropdown menu, select Academic Requirement. Then, click the arrow icon.

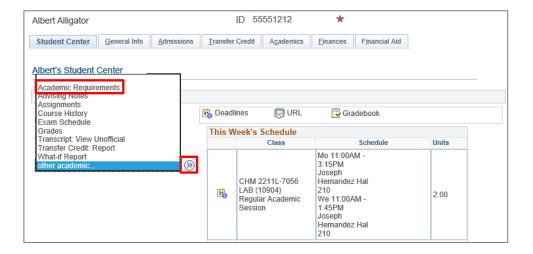

4. The Degree Audit loads. You may need to click on the **Requirement Group** and **Requirement Line** to expand the view and locate the course you want to waive.

Note: If the audit is already in the "expanded view," you can just scroll down to the course.

Select the Create Exception drop-down menu and select Requirement Waiver for the course you want to waive.

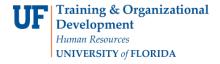

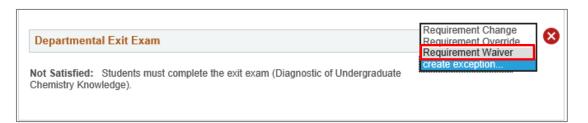

6. Click the arrow.

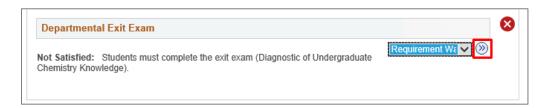

7. Enter Long Description.

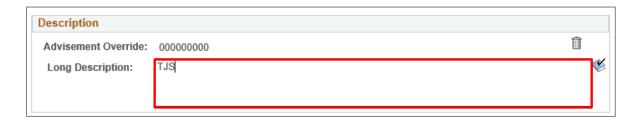

- 8. Select Save and Return.
- 9. Return to the Degree Audit to make sure the waiver appears.

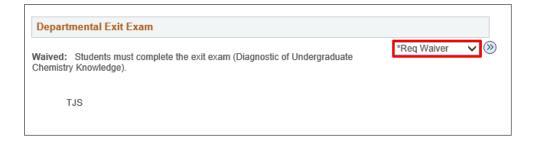

myUFL

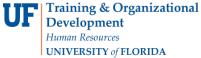

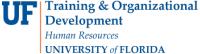

#### **ADDITIONAL HELP**

Further resources are available at <a href="https://learn-and-grow.hr.ufl.edu/toolkits-resource-center/">https://learn-and-grow.hr.ufl.edu/toolkits-resource-center/</a>.

For help with technical issues, contact the UF Computing Help Desk at 352-392-HELP or <a href="helpdesk@ufl.edu">helpdesk@ufl.edu</a>.

For assistance with processes or policies related to Academic Advising, contact Tobin Shorey tshorey@ufl.edu.

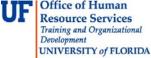

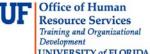

#### **TEST CREDIT**

- Gives a student course credit for a previously completed test
- Test credit is limited to 45 credits

#### NAVIGATION

Log into myUFL, then go to:

- 1. Click Main Menu
- 2. Click Student Information System
- 3. Click Records and Enrollment
- 4. Click Transfer Credit Evaluation
- 5. Click Adjust Transfer & Test Credits

#### **TEST CREDIT**

1. Search for the student's degree audit either by UFID or first and last name. Then, click Search.

### Adjust Transfer Test Credit

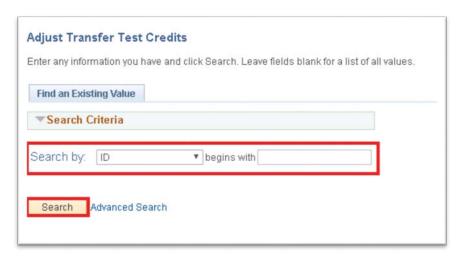

- 2. Click on the search results to display the student's information.
- 3. Click the **Test Credit** tab.

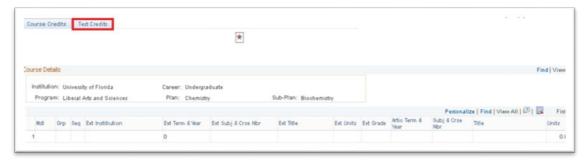

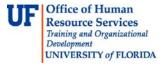

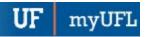

- 4. Enter "N" for each course that will not count for credit.
  - Up to 45 credits can be used for course credit.
  - If possible, select credits that can't be used in the student's degree program.

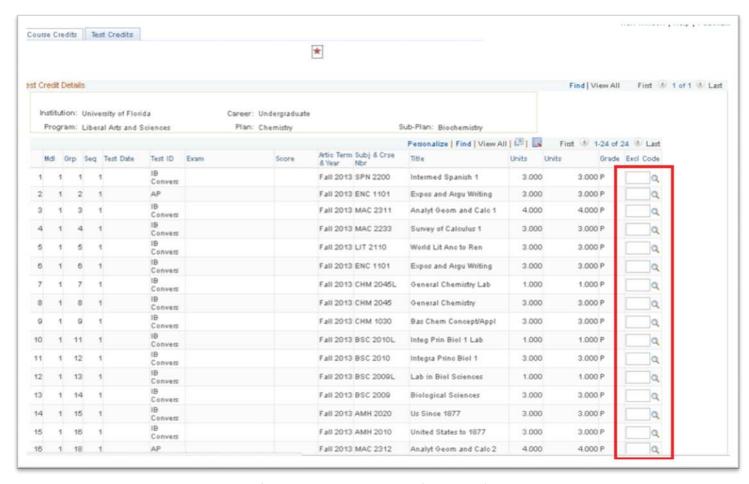

- 6. Reduce credits until the amount of test credit is at 45 credits (maximum). Then, click Save.
  - Note that the units transferred will update when you click Save.

#### ADDITIONAL HELP

Further resources are available at <a href="http://hr.ufl.edu/learn-grow/just-in-time-training/myufl-toolkits/">http://hr.ufl.edu/learn-grow/just-in-time-training/myufl-toolkits/</a>.

For help with technical issues, contact the UF Computing Help Desk at 352-392-HELP or helpdesk@ufl.edu.

For assistance with processes or policies related to Academic Advising, contact the Toby Shorey, <a href="mailto:tshorey@ufl.edu">tshorey@ufl.edu</a>.

myUF

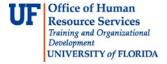

#### TRANSFER CREDIT

- Gives a student course credit for a previously completed course
- Transfer credit is limited to 60 credits from two year institutions

#### NAVIGATION

Log into myUFL, then go to:

- 1. Click Main Menu
- 2. Click Student Information System
- 3. Click Records and Enrollment
- 4. Click Transfer Credit Evaluation
- 5. Click Adjust Transfer & Test Credits

#### TRANSFER CREDIT

1. Search for the student's degree audit either by UFID or first and last name. Then, click Search.

### Adjust Transfer Test Credit Screen

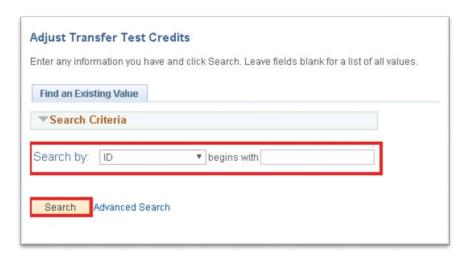

- 2. Click on the search results to display the student's information.
- 3. Click the **Course Credit** tab.
- 4. Enter "N" for each course that will not count for credit.
  - Up to 60 credits can be used for course credit.
  - If possible, select credits that can't be used in the student's degree program.
  - Reduce credits until the amount of test credit is at 60 credits (maximum).

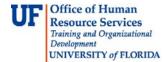

Student Information System

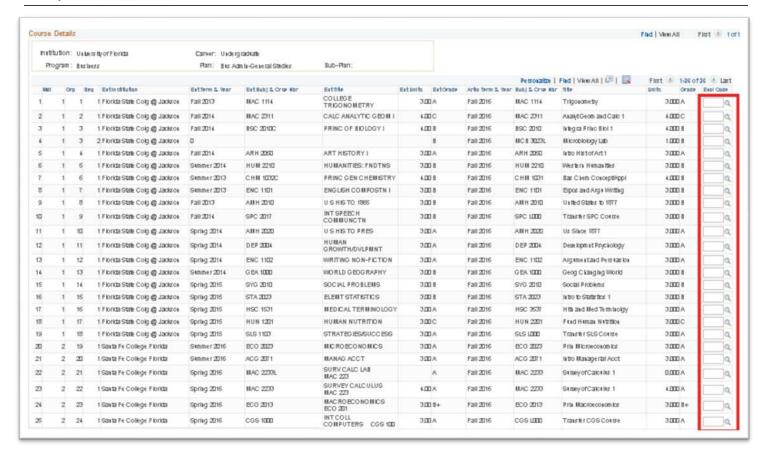

5. Click **Save**. Note that the units transferred total will update when you click Save.

#### ADDITIONAL HELP

Further resources are available at <a href="http://hr.ufl.edu/learn-grow/just-in-time-training/myufl-toolkits/">http://hr.ufl.edu/learn-grow/just-in-time-training/myufl-toolkits/</a>.

For help with technical issues, contact the UF Computing Help Desk at 352-392-HELP or helpdesk@ufl.edu.

For assistance with processes or policies related to Academic Advising, contact the Toby Shorey, tshorey@ufl.edu.

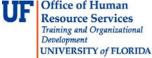

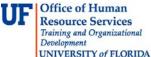

#### ACADEMIC ADVISING: UPDATE ADVISING NOTE

#### **ADVISING NOTES**

- Advisor Notes are used to record conversations and interactions with students regarding their academic record and progress towards the degree.
- The notes are stored by the student's ID and can be seen by other advisors.

#### **N**AVIGATION

After logging into myUFL, use the following navigation path to reach the Advisee Student Center:

myUFL > NavBar > Main Menu > Student Information System > Self Service > Advisor Center > Advisee Student Center

#### **UPDATE ADVISOR NOTE**

1. From the Advisee Student Center, search for the student's degree audit using their UFID or first and last name. Click search.

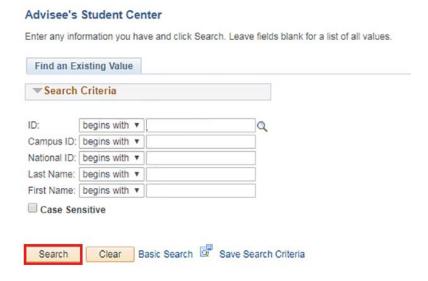

Updated: January 18, 2018

Page 1 of 6

2. Click on the name of the student to reach their degree audit.

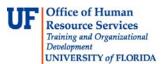

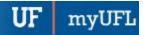

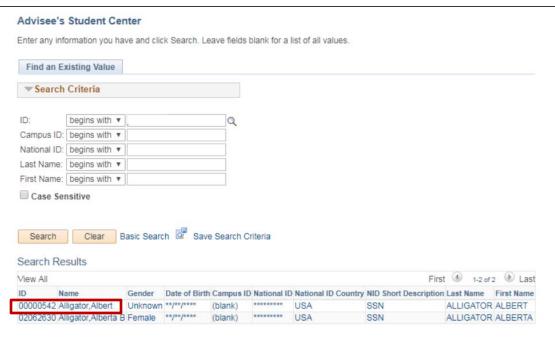

3. From the dropdown menu, select Advising Notes.

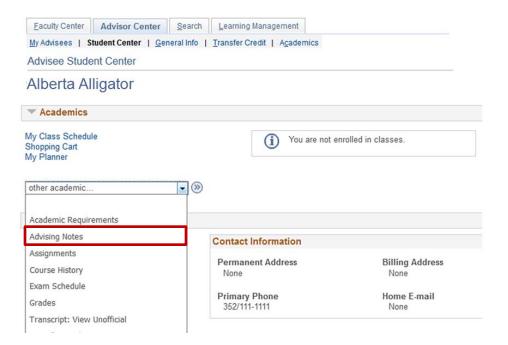

- 4. After reaching the student's degree audit, scroll down on the audit to the note section of the degree audit.
  - Advisors can comment on notes that already exist.
  - These subnotes will follow under the original note like a message thread.
  - The subnote inherits the Category, Subcategory, and Subject from the Note you are updating.

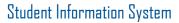

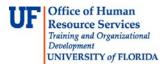

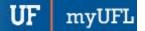

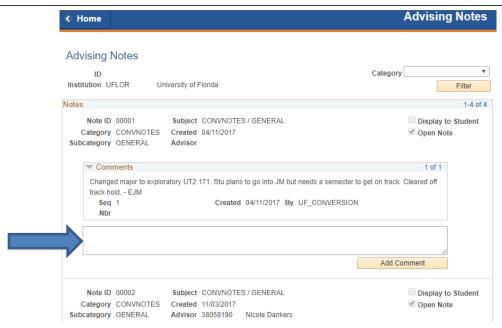

5. Click the **note field**, and enter your comment.

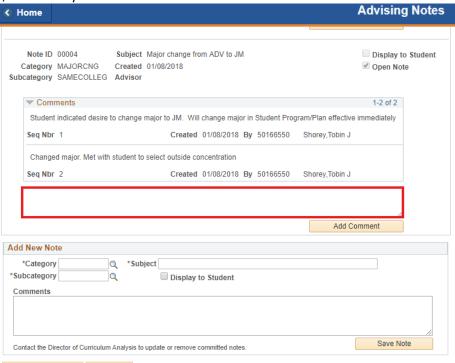

Updated: January 18, 2018

Page 3 of 6

6. Click Add Comment.

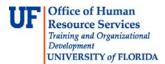

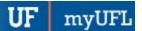

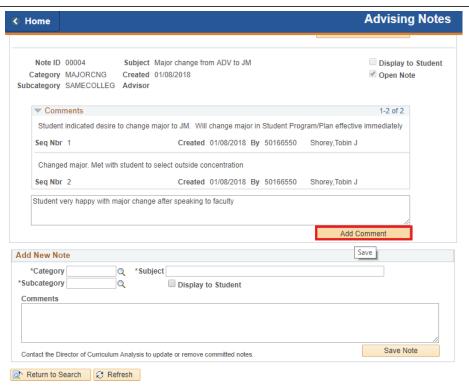

7. Click Display to Student if you would like the note to display in OneUF.

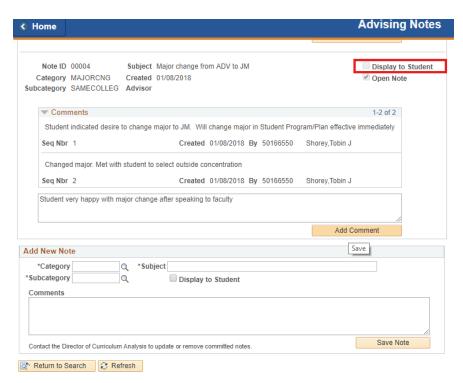

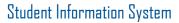

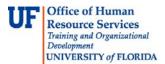

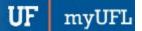

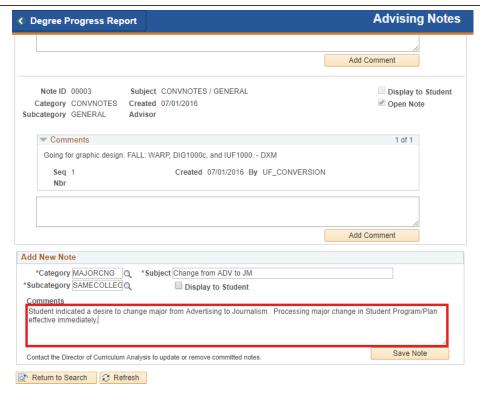

#### 8. Click Save Note.

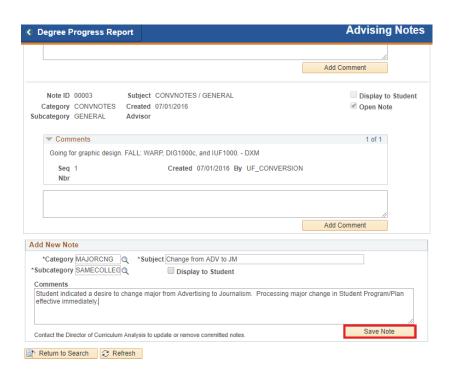

Updated: January 18, 2018

Page 6 of 6

myUFI

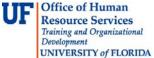

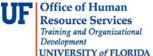

#### ADDITIONAL HELP

Further resources are available at <a href="http://hr.ufl.edu/learn-grow/just-in-time-training/myufl-toolkits/">http://hr.ufl.edu/learn-grow/just-in-time-training/myufl-toolkits/</a>.

For help with technical issues, contact the UF Computing Help Desk at 352-392-HELP or <a href="helpdesk@ufl.edu">helpdesk@ufl.edu</a>.

For assistance with processes or policies related to Academic Advising, contact Tobin Shorey tshorey@ufl.edu.